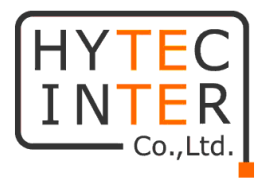

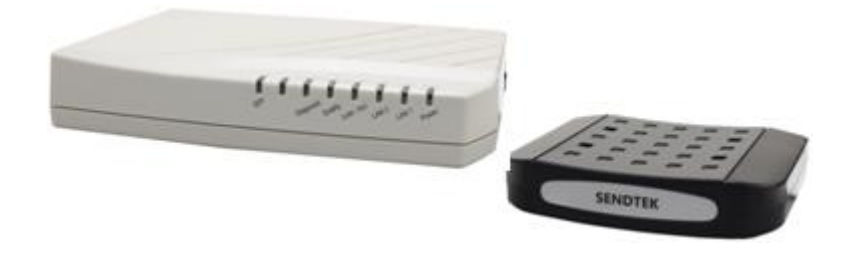

# CEM-838/CES-832

# 取扱説明書

# HYTEC INTER Co., Ltd. 第 1 版

# ご注意

- 本書の中に含まれる情報は、弊社(ハイテクインター株式会社)の所有するものであり、弊社 の同意なしに、全体または一部を複写または転載することは禁止されています。
- 本書の内容については、将来予告なしに変更することがあります。
- 本書の内容については万全を期して作成いたしましたが、万一、ご不審な点や誤り、記載漏 れなどのお気づきの点がありましたらご連絡ください。

 $\blacktriangleright$ 

#### 電波障害自主規制について

この装置は、クラスB情報技術装置です。この装置は、家庭環境で使用 することを目的としていますが、この装置がラジオやテレビジョン受信機に 近接して使用されると、受信障害を引き起こすことがあります。 取扱説明書に従って正しい取り扱いをして下さい。  $VCCI-B$ 

# 改版履歴

2017 年 11 月 28 日 新規作成

# ご使用上の注意事項

- 本製品及び付属品をご使用の際は、取扱説明書に従って正しい取り扱いをしてください。
- 本製品及び付属品を分解したり改造したりすることは絶対に行わないでください。
- 本製品及び付属品を直射日光の当たる場所や、温度の高い場所で使用しないでください。 本体内部の温度が上がり、故障や火災の原因になることがあります。
- 本製品及び付属品を暖房器具などのそばに置かないでください。ケーブルの被覆が溶けて 感電や故障、火災の原因になることがあります。
- 本製品及び付属品をほこりや湿気の多い場所、油煙や湯気のあたる場所で使用しないでく ださい。故障や火災の原因になることがあります。
- 本製品及び付属品を重ねて使用しないでください。故障や火災の原因になることがあります。
- 通気口をふさがないでください。本体内部に熱がこもり、火災の原因になることがあります。
- 通気口の隙間などから液体、金属などの異物を入れないでください。感電や故障の原因に なることがあります。
- 本製品及び付属品の故障、誤動作、不具合、あるいは天災、停電等の外部要因によって、 通信などの機会を逸したために生じた損害等の純粋経済損害につきましては、弊社は一切 その責任を負いかねますので、あらかじめご了承ください。
- 本製品及び付属品は、改良のため予告なしに仕様が変更される可能性があります。あらか じめご了承ください。

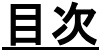

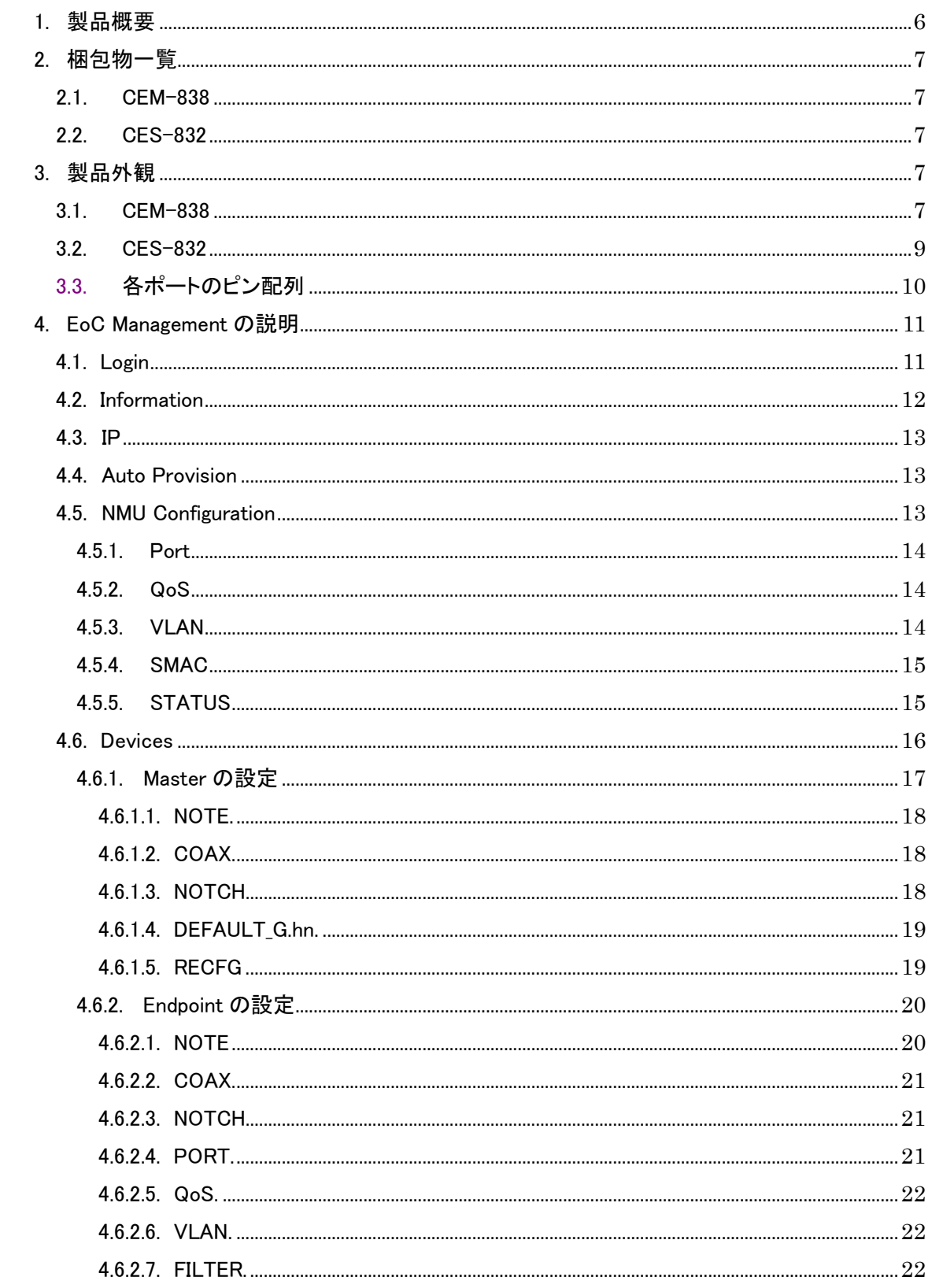

管理番号:TEC-00-MA0246-01

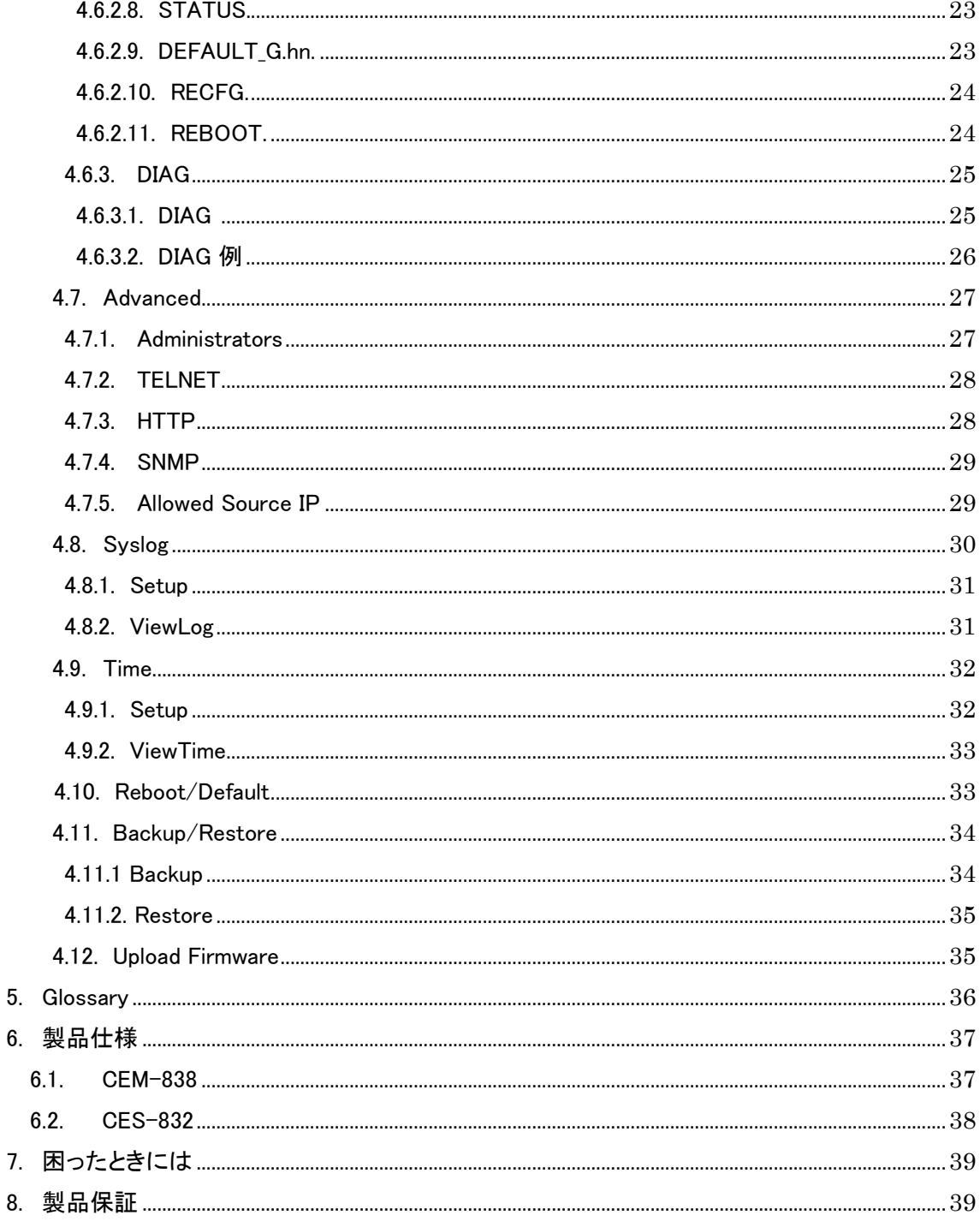

 $5.$  $6.$ 

8.

# <span id="page-5-0"></span>1 製品概要

CEM-838(親機)及び CES-832(子機)は既設の TV 用同軸ケーブルを利用することにより新た に回線を敷設することなく広帯域のネットワークを構築することができる装置です。また、設定の 必要がなく両装置を接続するのみで利用可能です。ネットワーク構成例を図 1-1 に、CEM-838 の 構成を図 1-2 に示します。

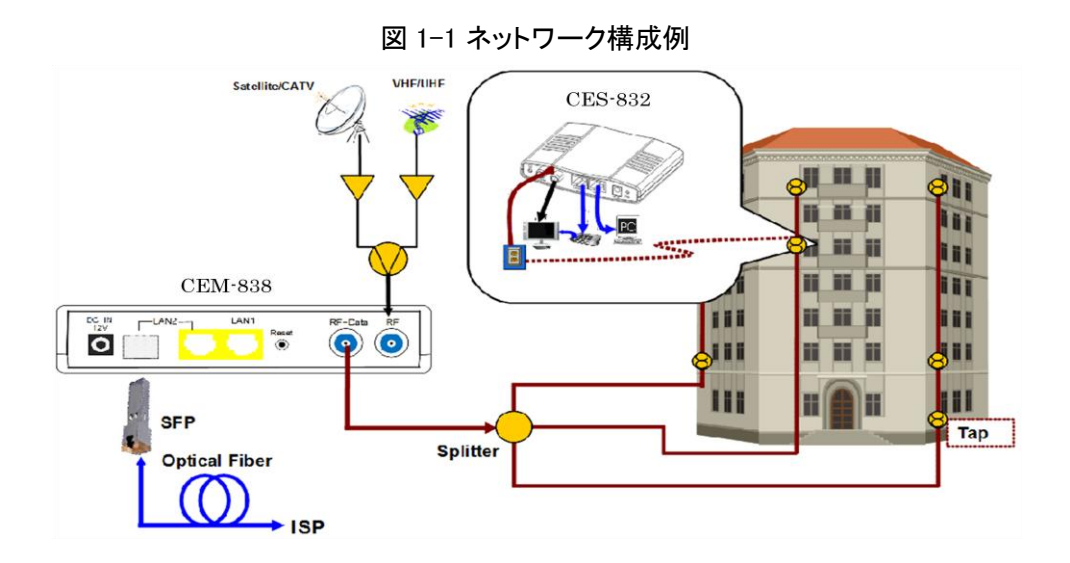

図 1-2 CEM-838

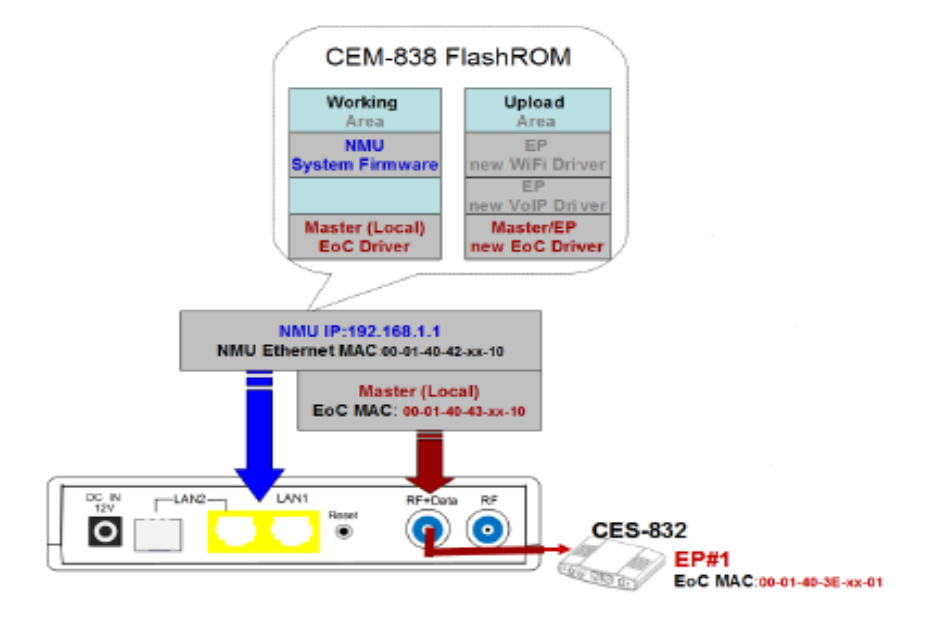

# <span id="page-6-0"></span>2 梱包物一覧

ご使用いただく前に本体と付属品をご確認ください。万一、不足の品がありましたら、お手数で すがお買い上げの販売店までご連絡ください。

<span id="page-6-1"></span>2.1. CEM-838

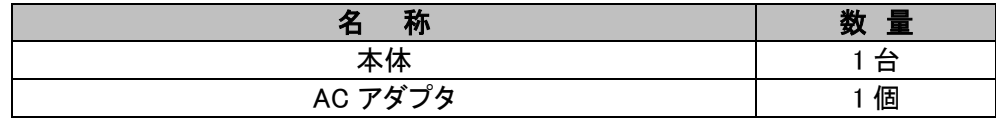

#### <span id="page-6-2"></span>2.2. CES-832

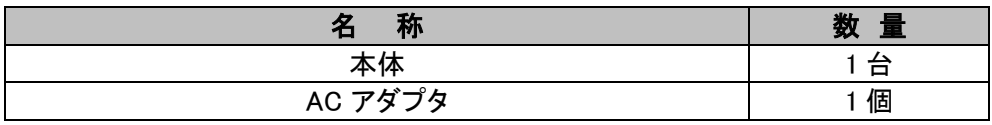

# <span id="page-6-3"></span>3 製品外観

<span id="page-6-4"></span>3.1. CEM-838

 CEM-838 は、CEM NMU(Network Management Unit) および EoC (Ethernet over Coaxial cable) Master から構成されます。以降、CEM NMU は NMU、EoC Master は Master と記しま す。 (図 1-2 CEM-838 参照)

前面

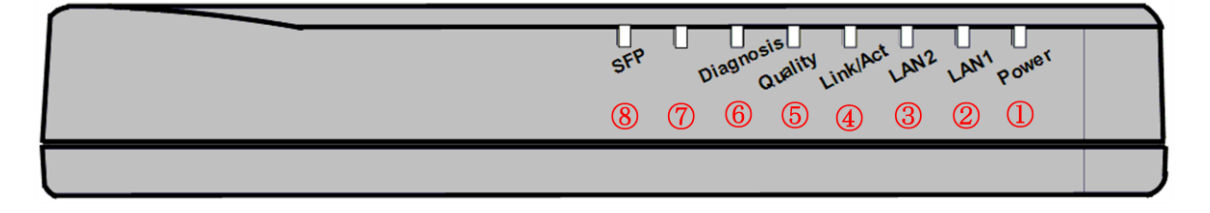

◆ LED の状態

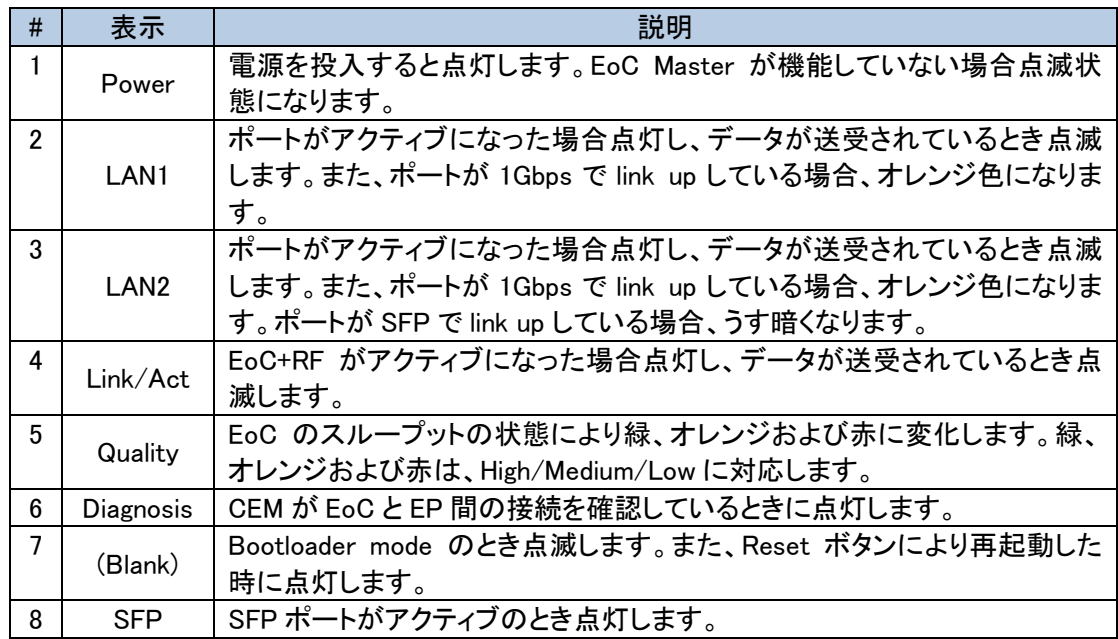

後面

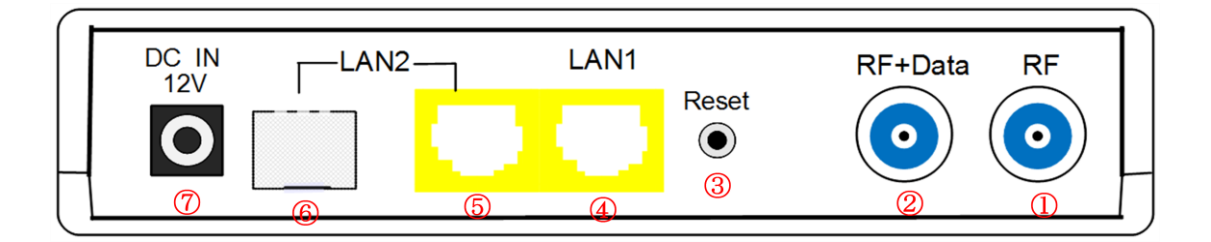

◆ インターフェースの説明

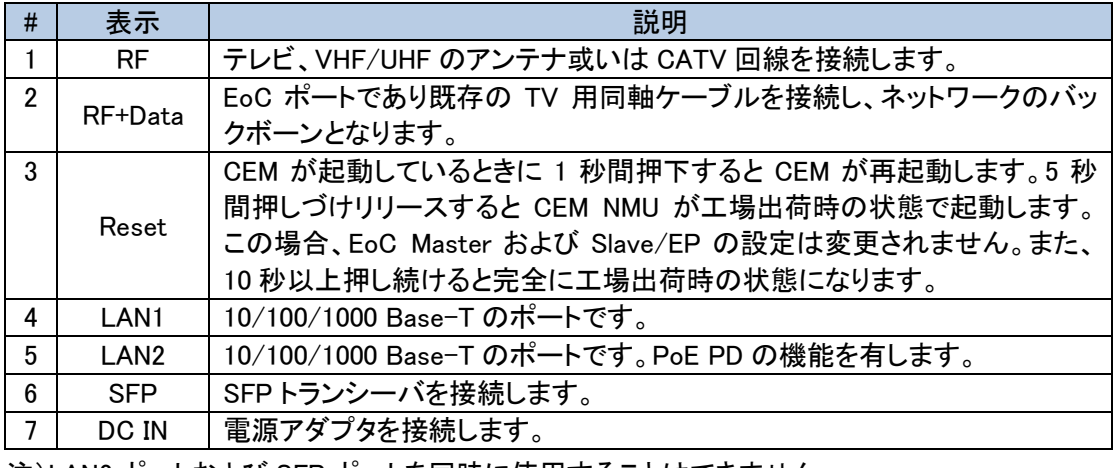

注)LAN2 ポートおよび SFP ポートを同時に使用することはできません。

#### ● 右側面

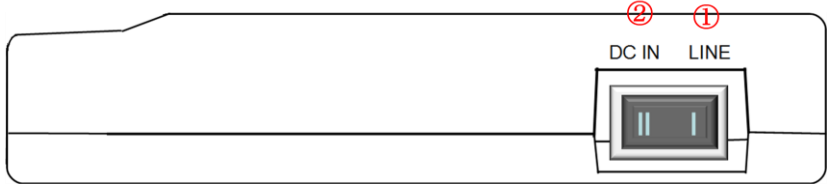

#### Rocker Switch の説明

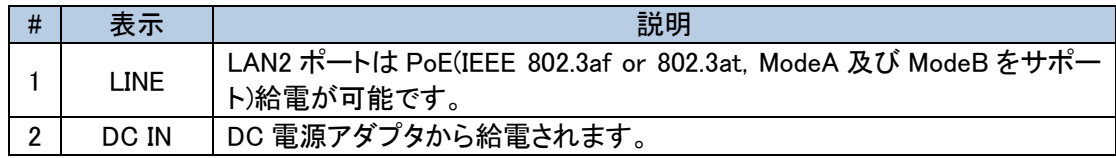

#### <span id="page-8-0"></span>3.2. CES-832

以降、CES-832 を Endpoint と記します。

後面

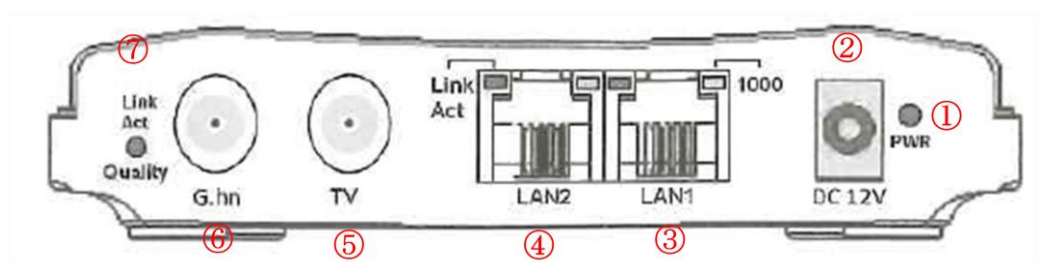

#### LED の状態

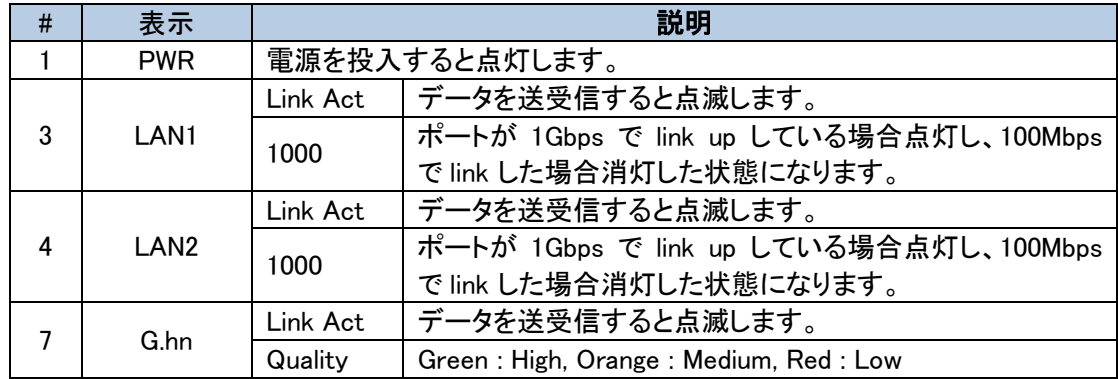

◆ インタフェースの説明

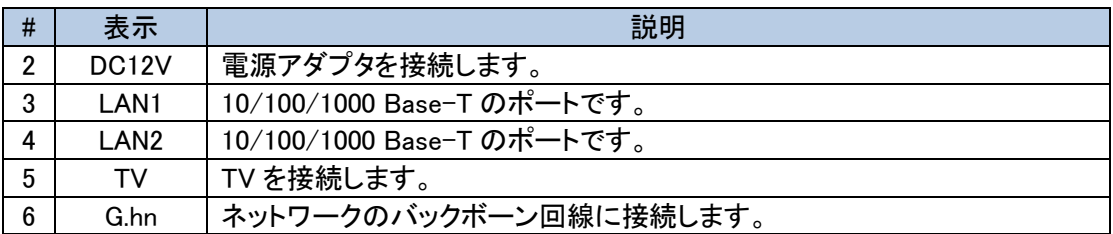

<span id="page-9-0"></span>3.3. 各ポートのピン配列

#### <Ethernet ポート 1000BASE-T RJ-45>

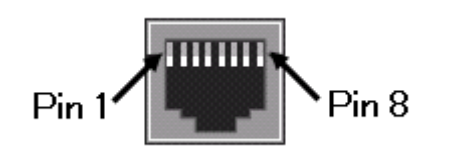

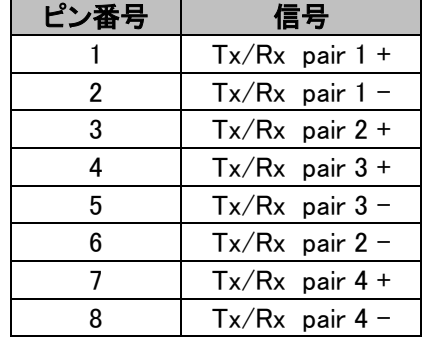

<G.hn 同軸ケーブルポート>

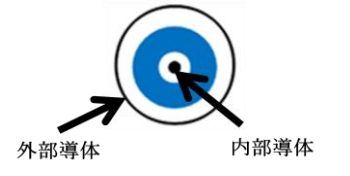

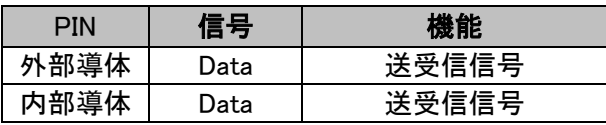

<TV 同軸ケーブルポート>

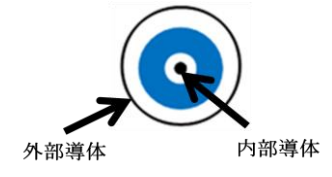

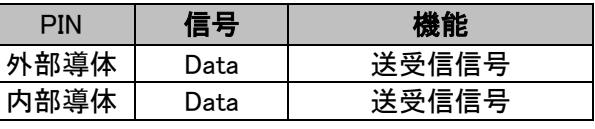

# <span id="page-10-0"></span>4 EoC Management の説明

 この章では Web Browser を使った NMU へのアクセスについて説明します。NMU にアクセス できると以下の画面が表示され NMU、Master 及び Endpoint の設定・状態の確認ができます。

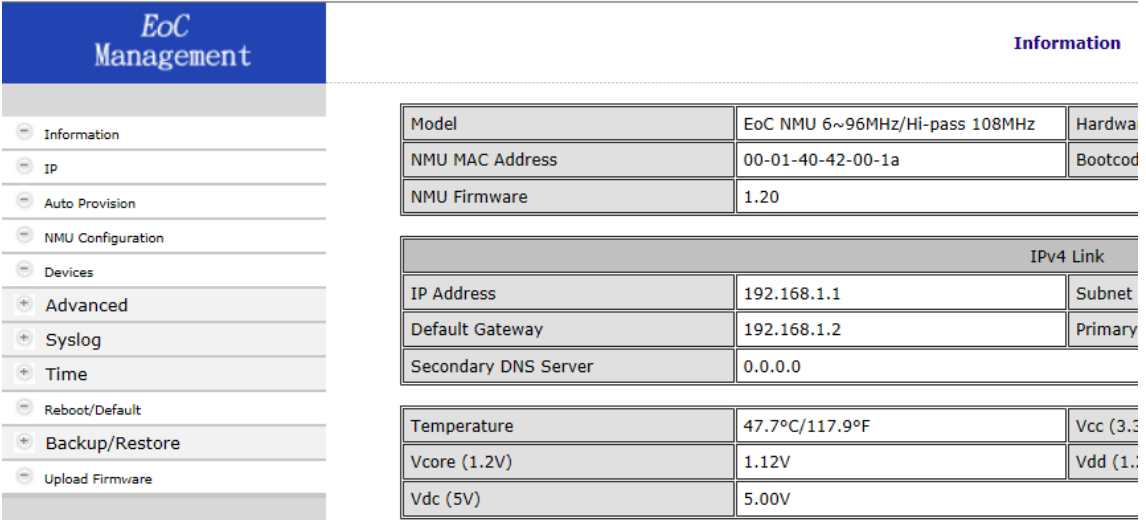

PC を Master の LAN1 又は LAN2 のポートに接続します。

注) Endpoint の LAN1/LAN2 ポートに接続された PC から NMU へアクセスすることは出来ませ ん。

<span id="page-10-1"></span>4.1. Login

NMU の初期 IP address 設定は以下のとおりです。

・IP address 192.168.1.1

・Subnet mask 255.255.255.0

 NMU にアクセスするために設定用 PC の IPv4 network 設定を NMU の初期設定に合わせて設 定してください。

設定例)

・IP address 192.168.1.10

・Subnet mask 255.255.255.0

ブラウザーのナビゲーション・フィールドに 192.168.1.1 を入力し NMU にアクセスします。アクセ スできると以下の Login 画面が表示されます。

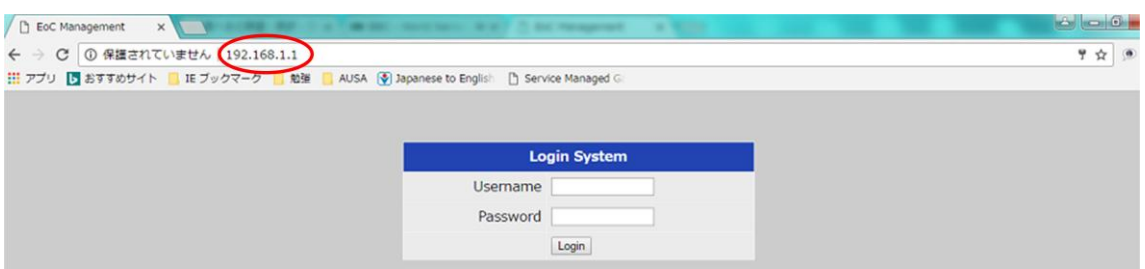

初期の Login Username 及び Password は以下のとおりです。

・Login Username admin

·Password admin

 Login System の Username 及び Password を入力し Login をクリックすると以下の Information 画面が表示されます。

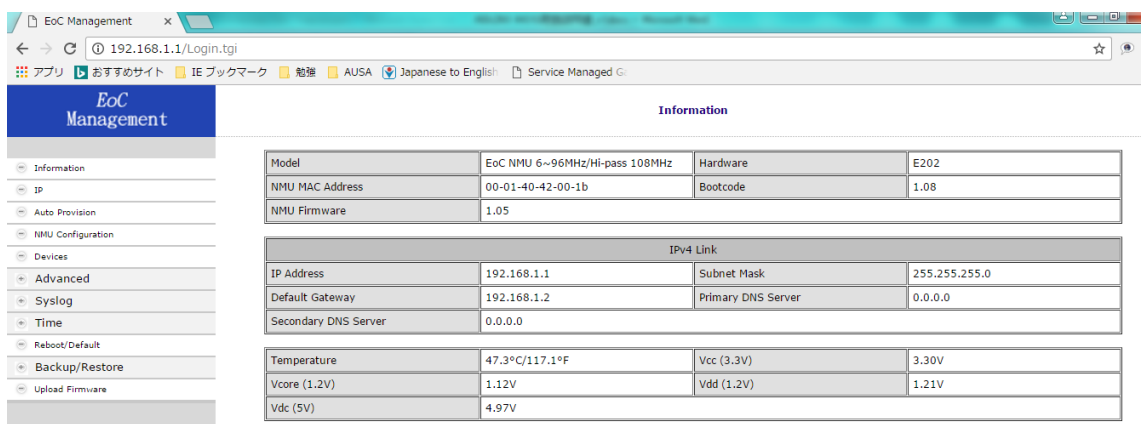

# 左側の EoC Management のウィンドウに各種項目が表示されます。以下に項目を説明します。

#### 4.2. Information

<span id="page-11-0"></span>NMU の情報を確認できます。

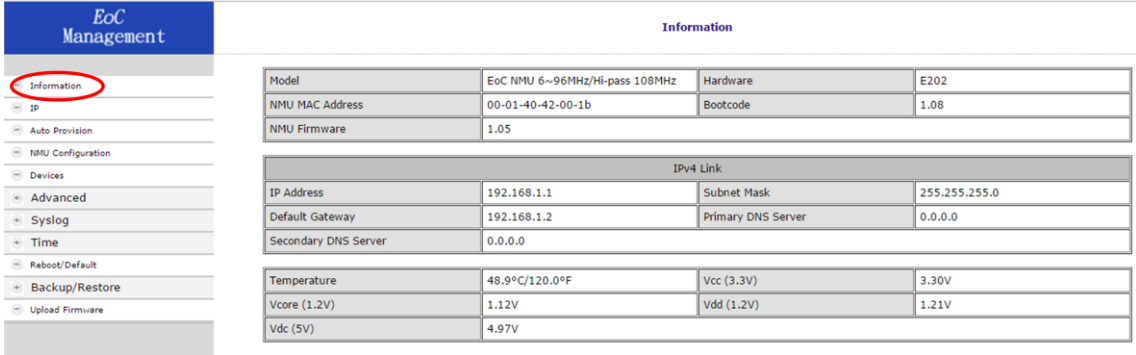

#### <span id="page-12-0"></span>4.3. IP

#### NMU の IP address に関わる設定を行います。

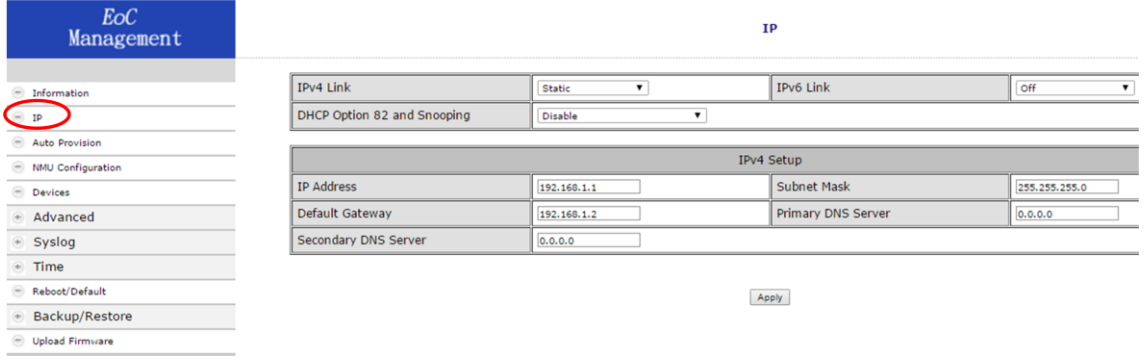

#### <span id="page-12-1"></span>4.4. Auto Provision

#### TFTP を使った自動設定に関わる設定を行います。

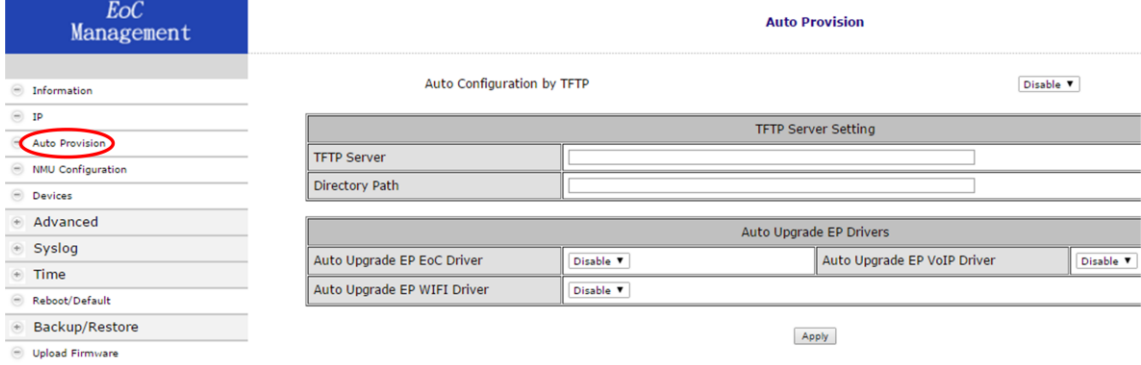

# <span id="page-12-2"></span>4.5. NMU Configuration

# NMU に関わる設定を行います。

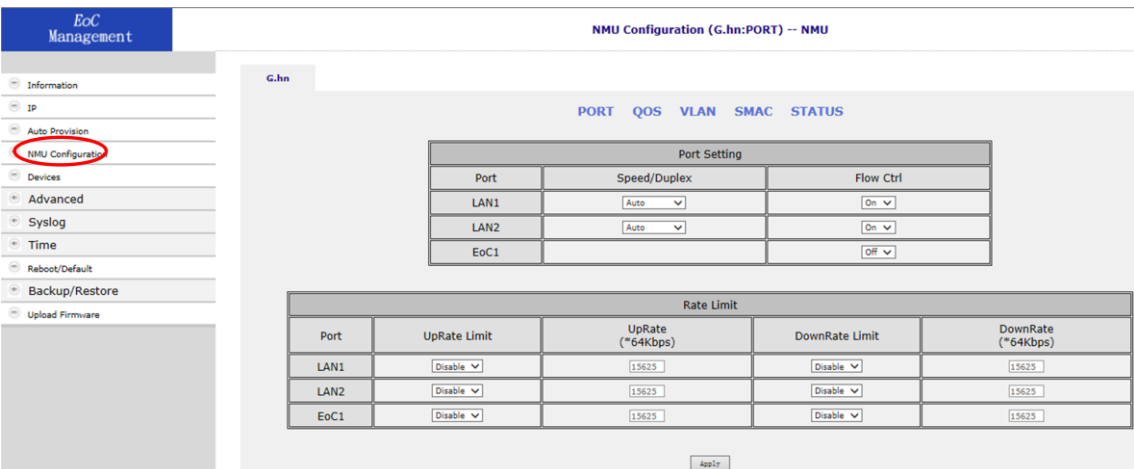

#### <span id="page-13-0"></span>4.5.1. Port

#### 各ポートのスピード、フローコントロールなどの設定を行います。

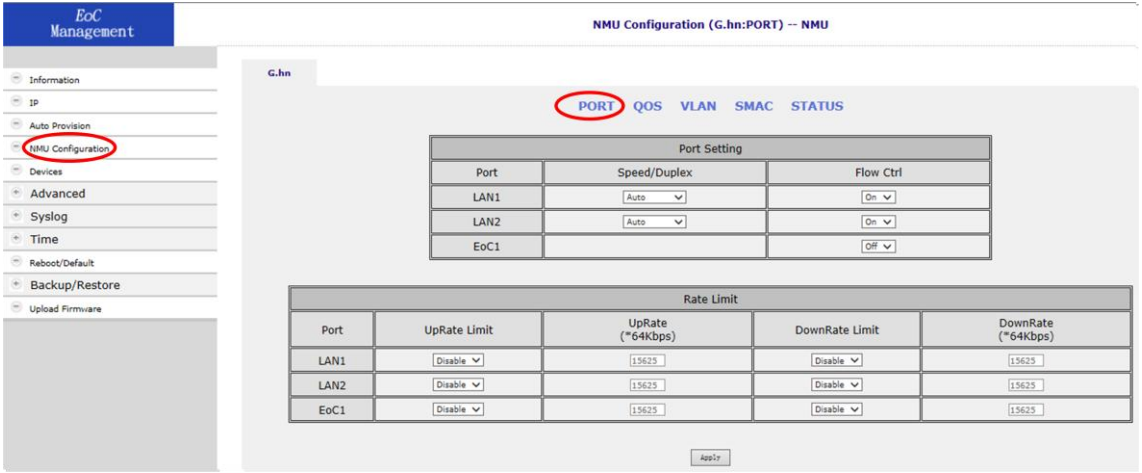

#### <span id="page-13-1"></span>4.5.2. QoS

#### QoS に関わる設定を行います。

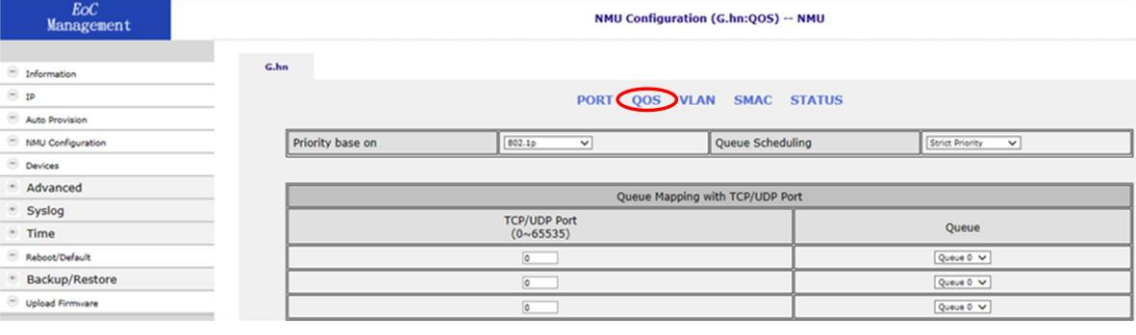

#### <span id="page-13-2"></span>4.5.3. VLAN

#### VLAN に関わる設定を行います。

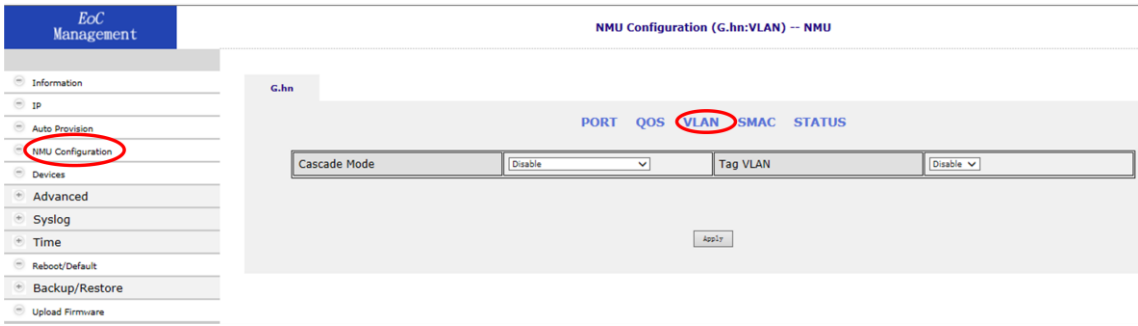

# <span id="page-14-0"></span>4.5.4. SMAC

# SMAC (Static MAC)に関わる設定を行います。

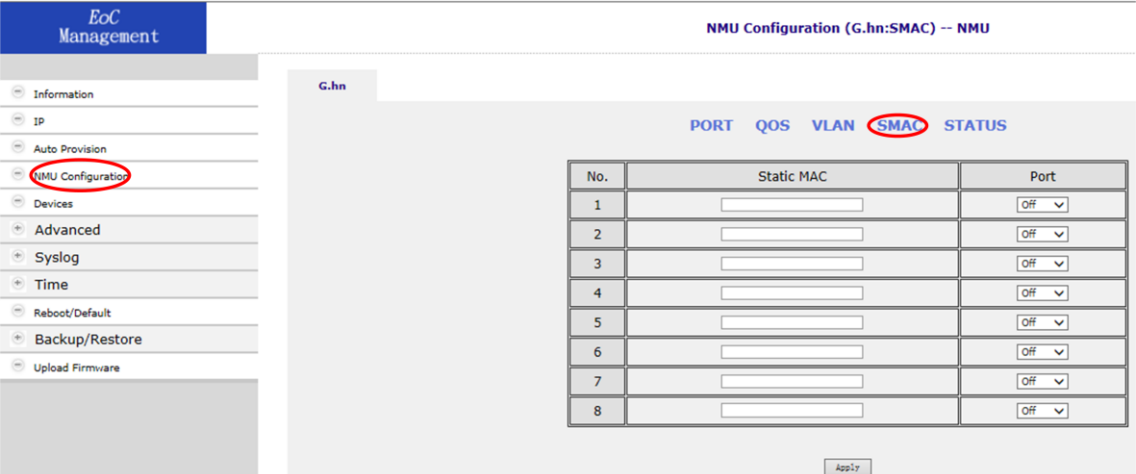

#### <span id="page-14-1"></span>4.5.5. STATUS

各ポートの状態を確認できます。

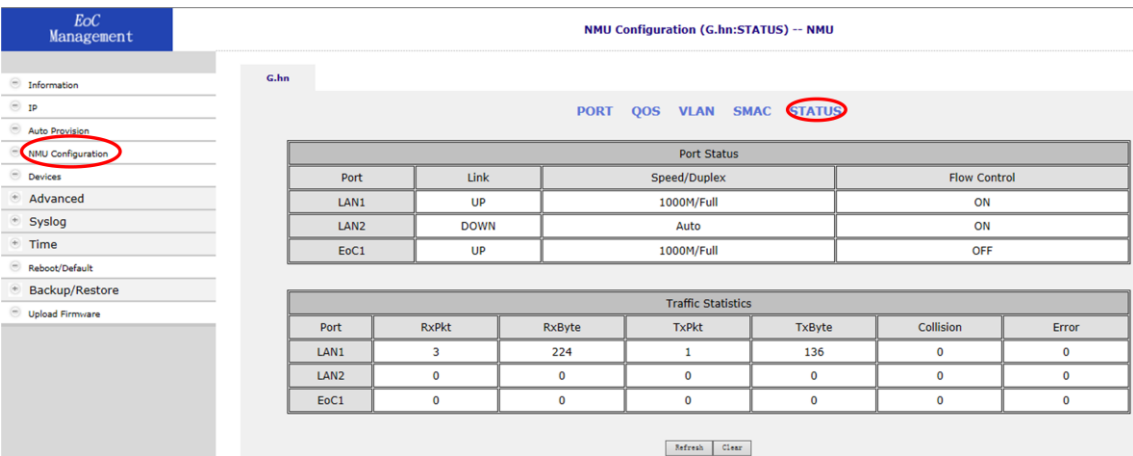

#### <span id="page-15-0"></span>4.6. Devices

EoC<br>Management **Devices** Master Masterの設定 in upload area. EoC Master:1.08a, EoC EP:1.08a, VoIP:, WIFI:1.33 Firr  $\boxed{\frac{1}{\sqrt{2}}$  [ *Istress* Master : 00-01-40-43-0 On-line EP : 2 Off-line EP : 2  $\overline{10}$  $\bigoplus_{\text{max}}$ g, **MAC**  $rac{U}{\text{Driven}}$ Cocta **Note** Auto Provision  $\bullet$ 00-01-40-43-00-1b 1.08a  $106$ **MIU Config** d ED Default 0  $\frac{1}{2}$  and  $\frac{1}{2}$  $\frac{4}{2}$  $\frac{1}{2}$  $\frac{5}{20}$  $\frac{8}{201}$  $\frac{10}{\text{Note}}$ Driver WIFI Syslog  $PE(UD/DD)$ Model  $00-01-40-3e-00-41$ EP  $\overline{\bullet}$ 1.08a Time 648M/644M 00-01-40-3e-05-e0 EP 1.08a **Bahnet R** Backup/Restore  $\begin{tabular}{|c|c|c|c|c|c|c|c|c|c|c|c|} \hline \texttt{Deprate ECl} & \texttt{Deprate ECl} & \texttt{Deprate ECl} & \texttt{fclentig} \\ \hline \hline \end{tabular}$ Link Model Config No. **Call MAC Note** 接続済みの .<br>192.168.10 **Boxe** h ies. Endpoint 00-01-40-3e-05-df EP 192.168.10.5 未接続の  $\begin{array}{|c|} \hline \text{Dil } H \\ \hline \text{Cyl} \end{array}$  $\overline{\mathsf{EndpointO}}$ Endpoint 設定

Master 及び Endpoint の状態の確認および設定を行います。なお、EP は Endpoint の略です。

 設定情報は Profile として保存されます。Endpoint の設定は個別の Profile として Master に保存 され電源投入後、Endpoint が Master に接続されたときに設定内容が反映されます。Master は最 大 31 台の Endpoint を管理できるので 31 の Profile を保存できます。

設定項目の説明を表 4-1 に示します。

表 4-1

| 項番             | 項目                |              | 説明                                                                        |                                   |
|----------------|-------------------|--------------|---------------------------------------------------------------------------|-----------------------------------|
| $\circled{1}$  | No                |              | EP の表示番号                                                                  |                                   |
| $\circled{2}$  | Sel               |              | Master および Endpoint の driver を upgrade する場合、選択するボ<br>タンです。                |                                   |
| $\circled{3}$  | PE(Up/Dn)         |              | キャリアの上り・下りのスピードを示します。                                                     |                                   |
| $\circled{4}$  | L<br>I.<br>n<br>k |              | Link の表示は Master および Endpoint の状態を示します。                                   |                                   |
|                |                   | Master       | Master は常に Green 表示となります。Master の表示が Green では<br>ない場合、Driver の不具合が考えられます。 |                                   |
|                |                   | Endpoint     | Green                                                                     | Endpoint が稼働中です。                  |
|                |                   |              | Yellow                                                                    | Endpoint が起動中です。                  |
|                |                   |              | Red                                                                       | Endpoint が NMU によって認識されていません。     |
|                |                   |              | Gray                                                                      | Endpoint が稼働していません。               |
| $\circledS$    | <b>MAC</b>        |              | Master および Endpoint の MAC address を示します。                                  |                                   |
| $\circledast$  | Model             |              | Endpoint の model 名を示します。                                                  |                                   |
| $^{\circledR}$ | <b>Driver</b>     |              | Master および Endpoint で稼働中の Driver バージョンを示します。                              |                                   |
| $\circledS$    | VoIP              |              | 本装置ではサポートしていません。                                                          |                                   |
| $\circledS$    | WIFI              |              | 本装置ではサポートしていません。                                                          |                                   |
| $\circledcirc$ | Note              |              | ユーザが設定した文字列が表示されます。                                                       |                                   |
| (11)           | Config            |              | Master および Endpoint の設定を行います。                                             |                                   |
|                | Config (Endpoint) |              | <b>Buckup</b>                                                             | Endpoint の設定を Buckup file に保存します。 |
|                |                   |              | Restore                                                                   | 保存した file から再設定します。               |
| $\circledR$    | Upgrade EoC       |              | 選択された Master および Endpoint の Driver の upgrade を行いま<br>す。                   |                                   |
| $\circled{1}$  |                   | Upgrade VoIP | 本装置ではサポートしていません。                                                          |                                   |

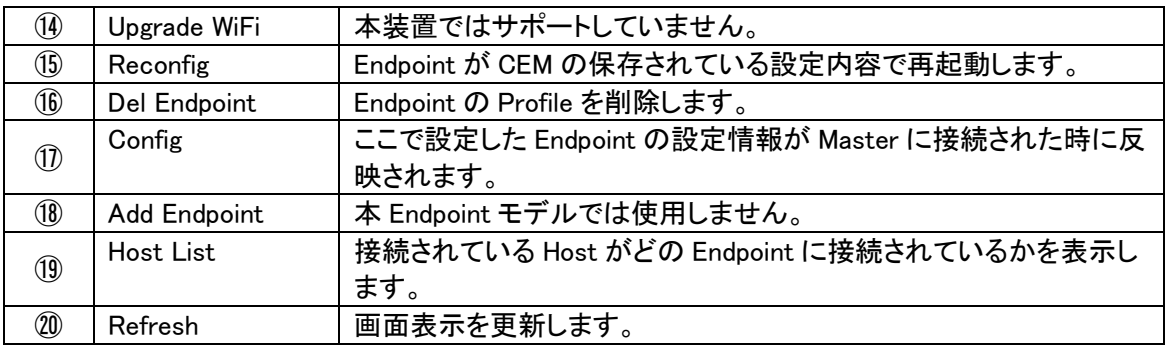

#### <span id="page-16-0"></span>4.6.1. Master の設定

以下の手順で Master の設定を行います。

Devices>Config

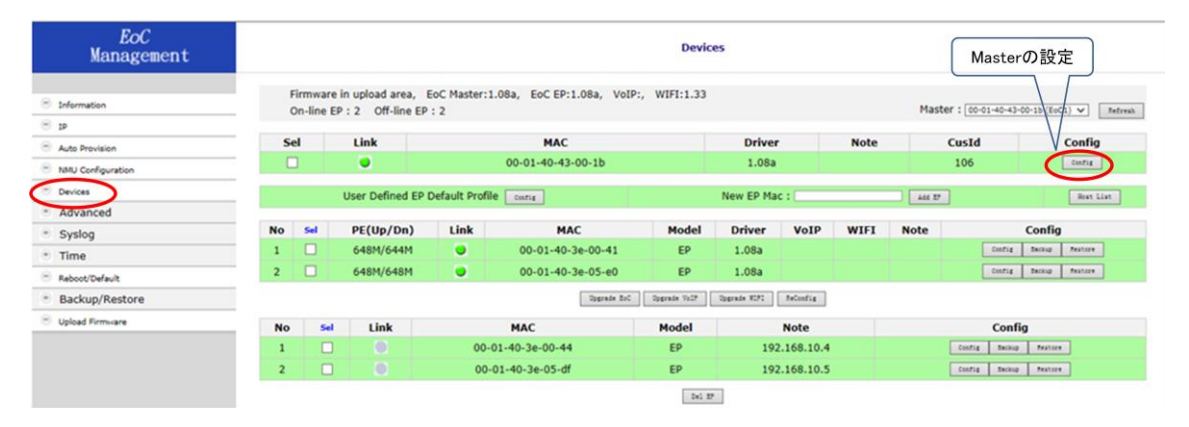

#### 上記の Master の Config をクリックすると以下のウィンドウが表示されます。

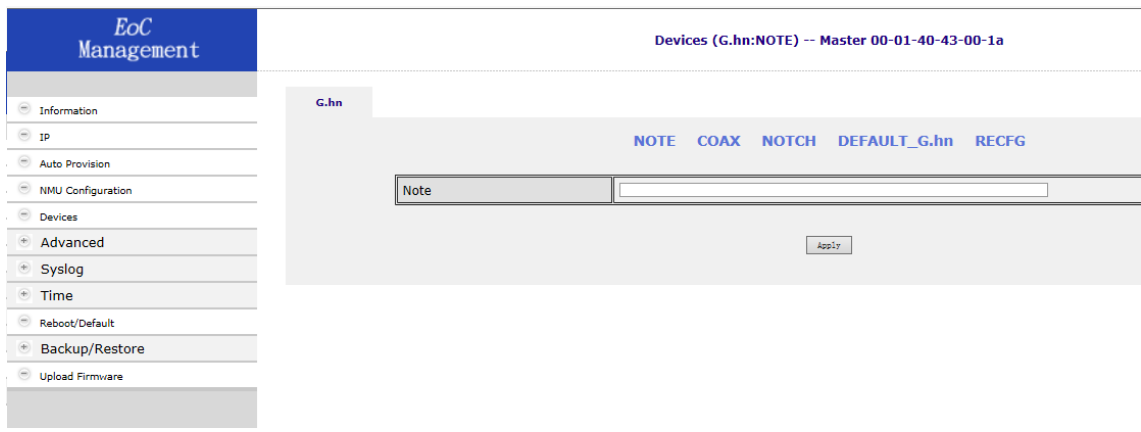

#### <span id="page-17-0"></span>4.6.1.1. NOTE

Note に入力した文字列が EoC Management Devices 画面の NOTE 欄に表示されます。

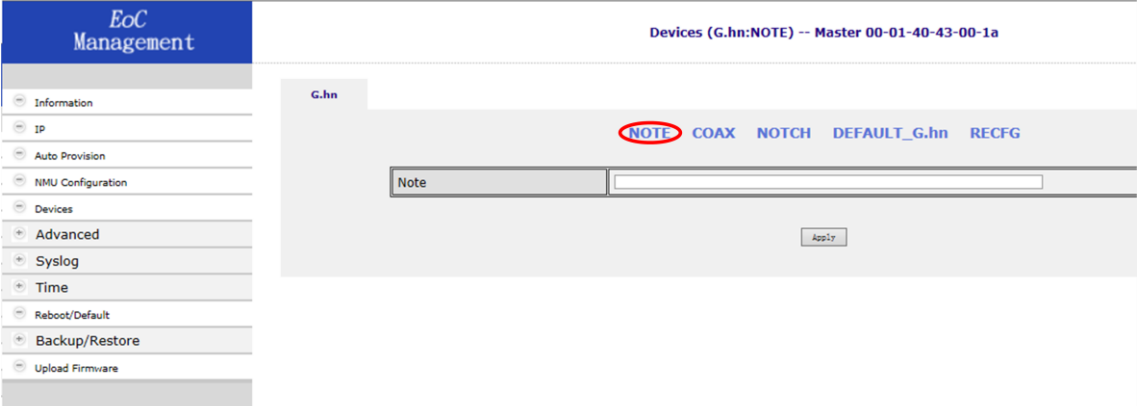

#### <span id="page-17-1"></span>4.6.1.2. COAX

Endpoint の DIAG 機能を利用するときに必要な IP address の設定を行います。

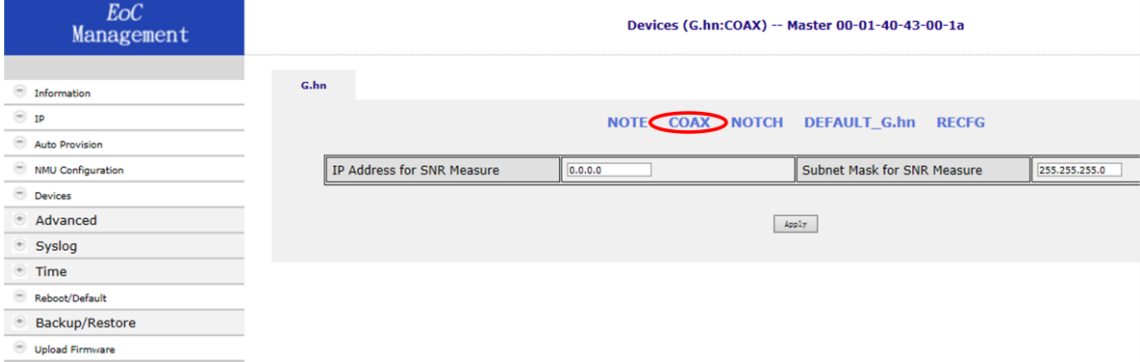

#### <span id="page-17-2"></span>4.6.1.3. NOTCH

NOTCH の設定を行います。NOTCH 機能は利用する周波数を制限する機能です。

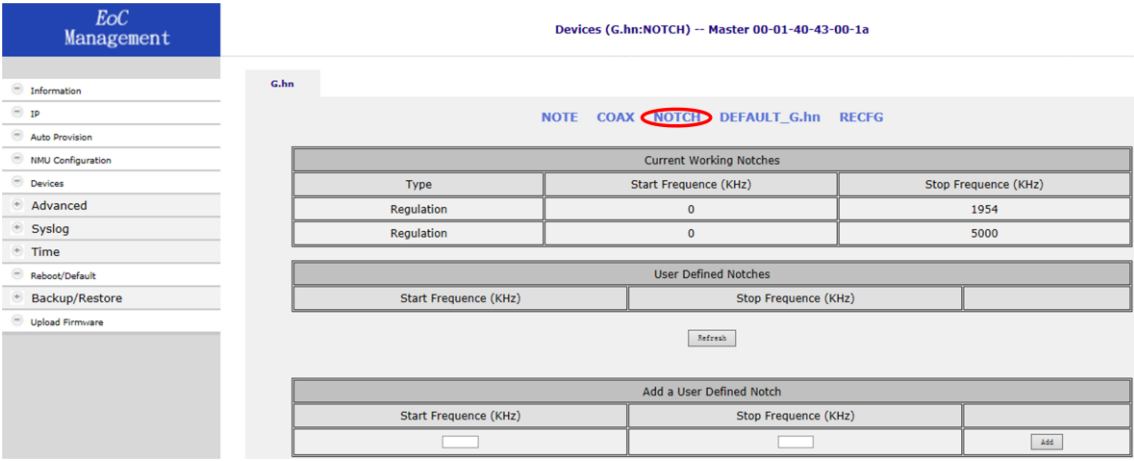

# <span id="page-18-0"></span>4.6.1.4. DEFAULT\_G.hn

## Master の設定を工場出荷時の状態に戻します。

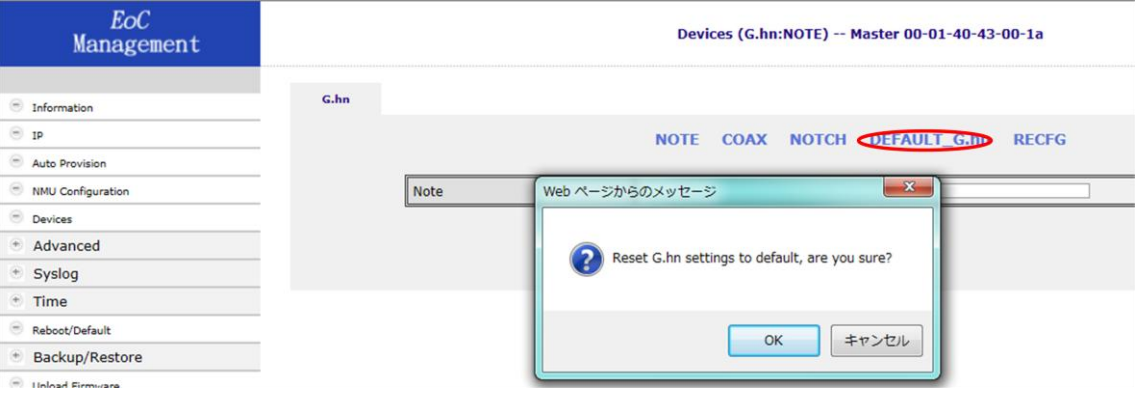

#### <span id="page-18-1"></span>4.6.1.5. RECFG

各種の設定を行った時、再設定の処理が必要な場合があります。RECFG の指示があった場合 に使います。

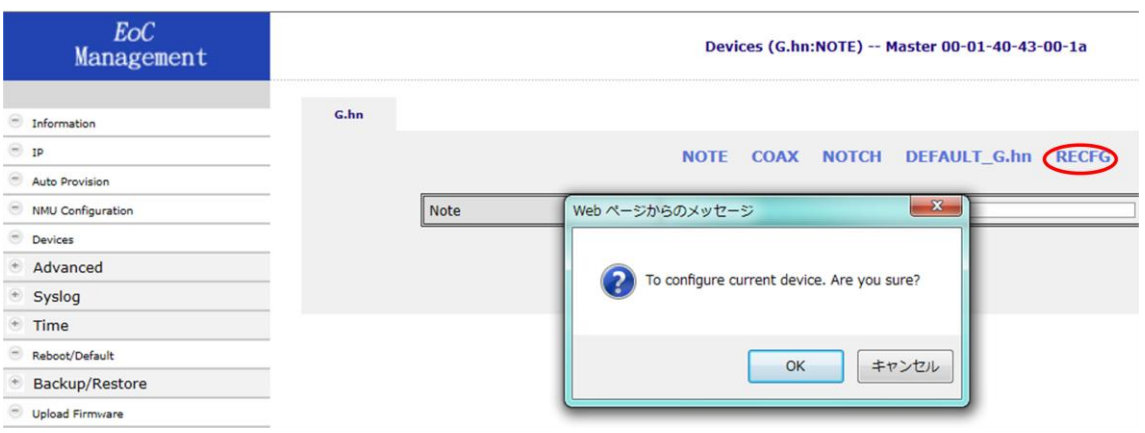

#### <span id="page-19-0"></span>4.6.2. Endpoint の設定

以下の手順で Endpoint の設定を行います。

Devices>Config

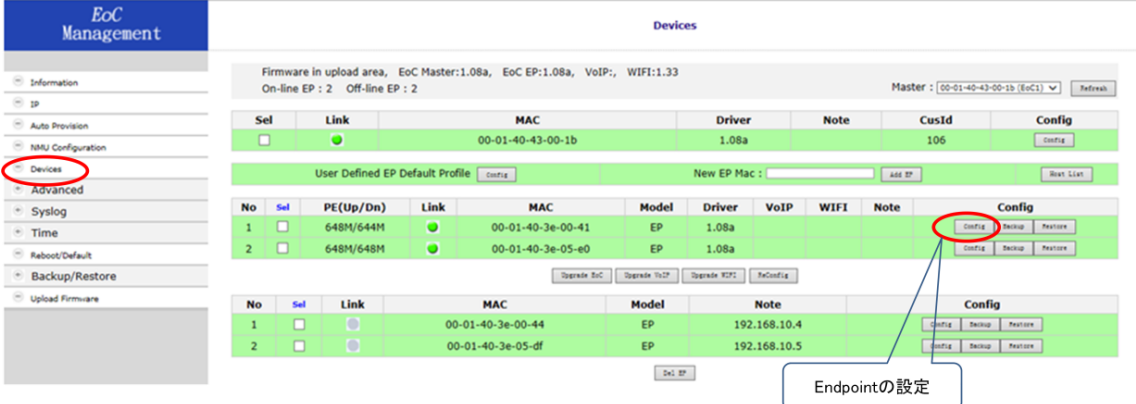

上記 Endpoint の Config をクリックすると以下のウィンドウが表示されます。

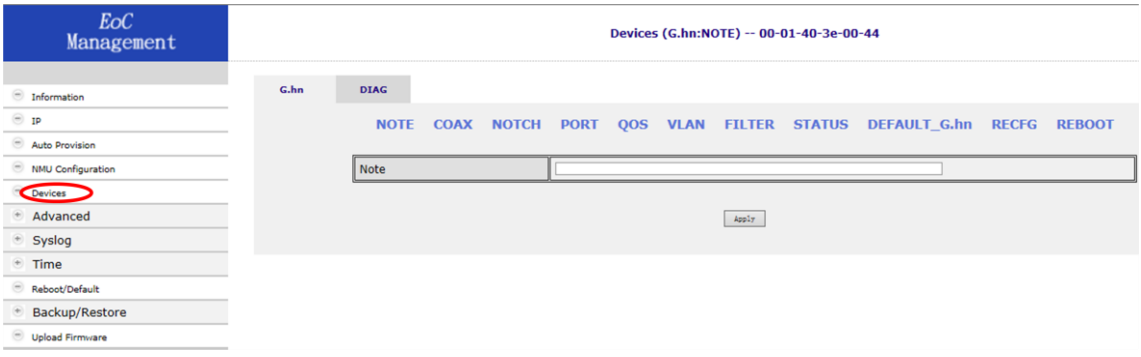

#### <span id="page-19-1"></span>4.6.2.1. NOTE

Note に入力した文字列が Devices の Note に表示されます。

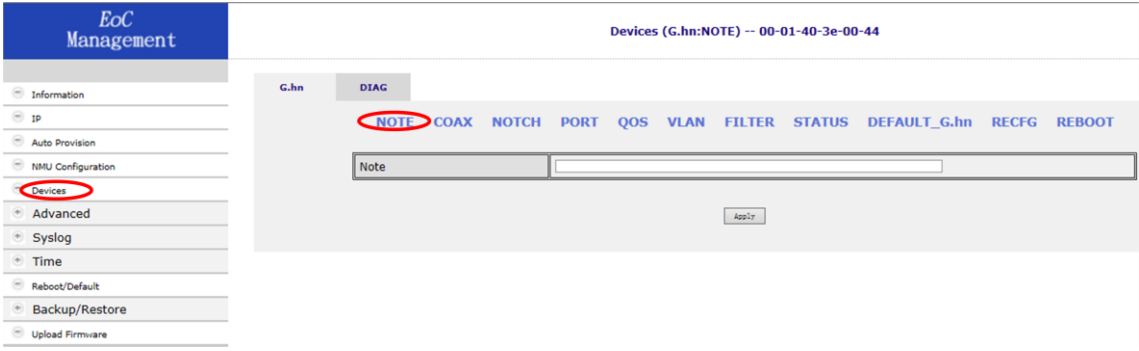

#### <span id="page-20-0"></span>4.6.2.2. COAX

IP address を入力し Apply をクリックします。IP address は、DIAG 機能を利用する場合に必要な IP address です。

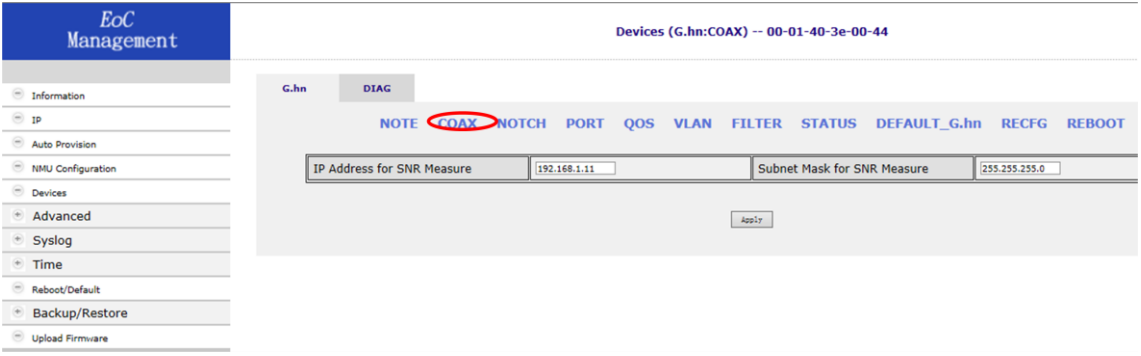

# <span id="page-20-1"></span>4.6.2.3. NOTCH

Endpoint での NOTCH 設定はありません。

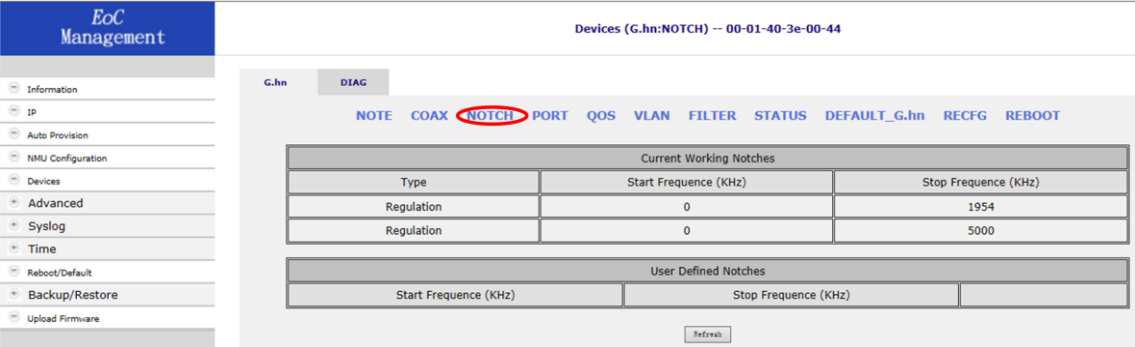

#### <span id="page-20-2"></span>4.6.2.4. PORT

各ポートのスピード、フローコントロールなどの設定を行います。

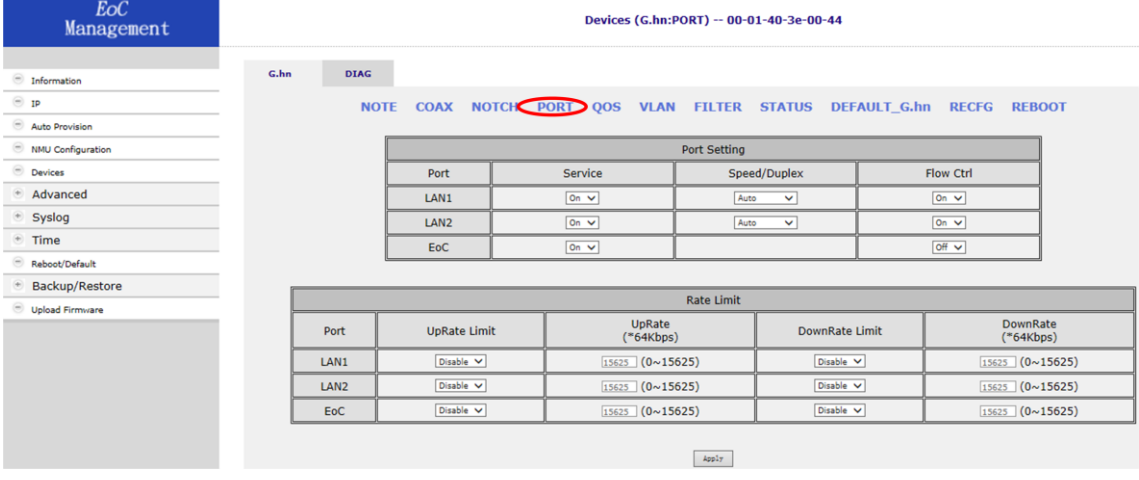

#### <span id="page-21-0"></span>4.6.2.5. QoS

## QoS の設定を行います。

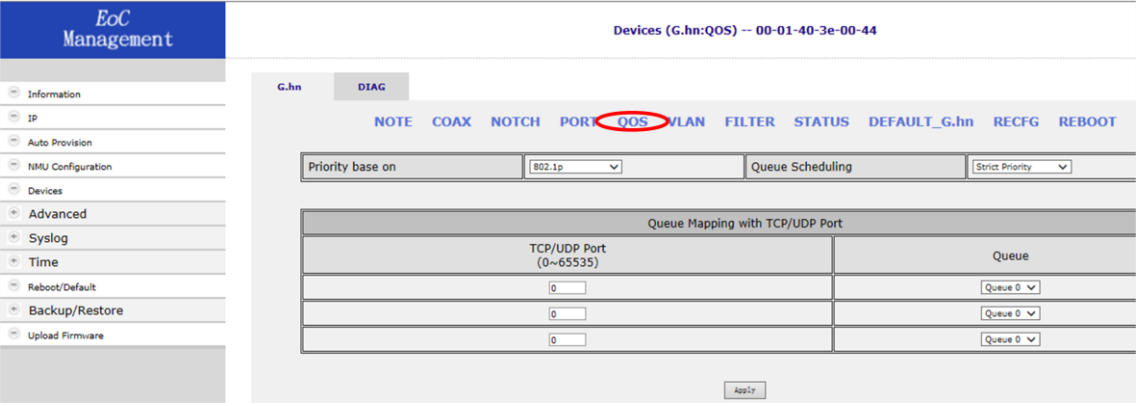

#### <span id="page-21-1"></span>4.6.2.6. VLAN

VLAN の設定を行います。

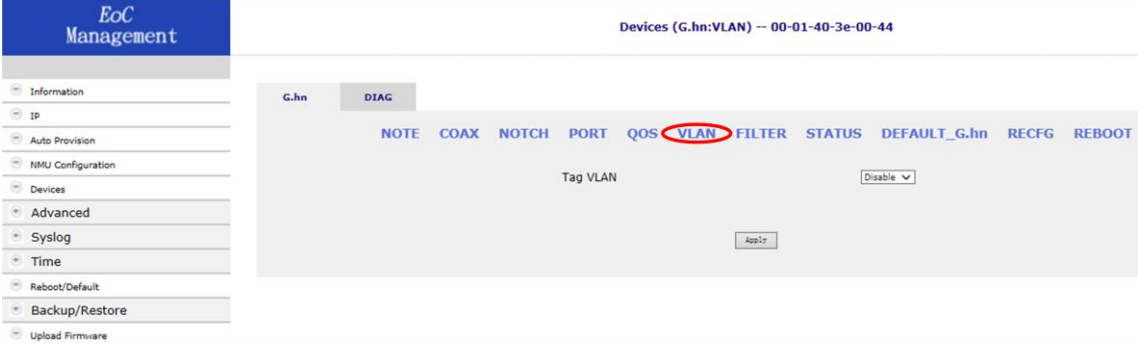

#### <span id="page-21-2"></span>4.6.2.7. FILTER

MAC address による filter の設定を行います。

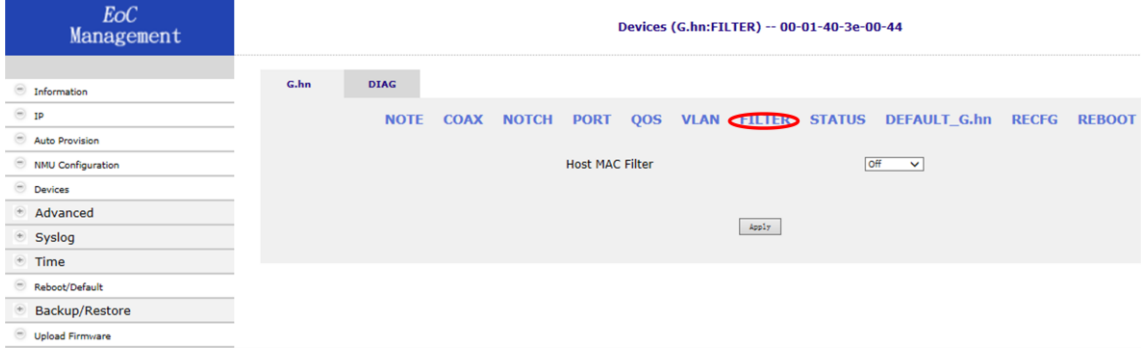

<span id="page-22-0"></span>4.6.2.8. STATUS

STATUS をクリックするとネットワークの状態を表示します。表示される前に処理中(Processing) の画面が表示されます。

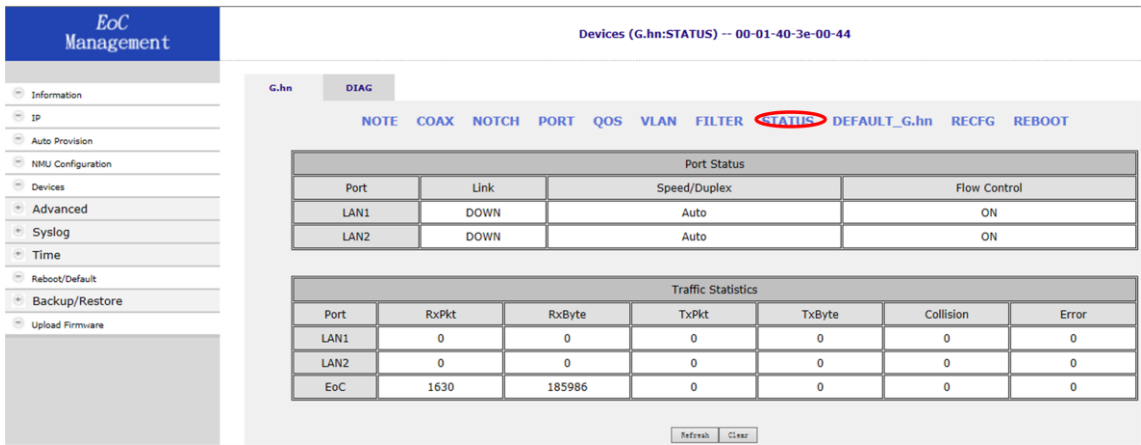

#### <span id="page-22-1"></span>4.6.2.9. DEFAULT\_G.hn

設定を工場出荷時の状態戻します。DEFAULT\_G.hn をクリックし OK をクリックすると処理中 (Processing)の画面が表示されます。

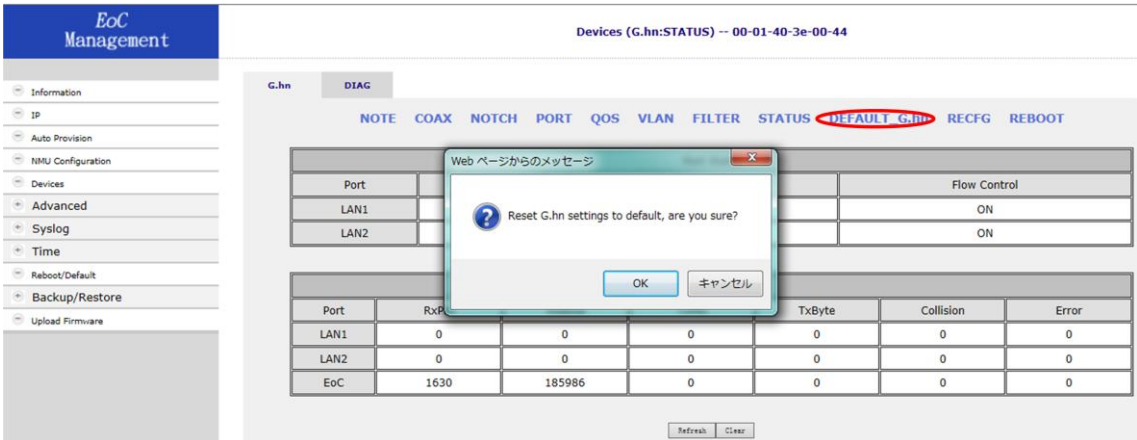

<span id="page-23-0"></span>4.6.2.10. RECFG

各種の設定を行った時、再設定の処理が必要な場合があります。RECFG の指示があった場合 に使います。

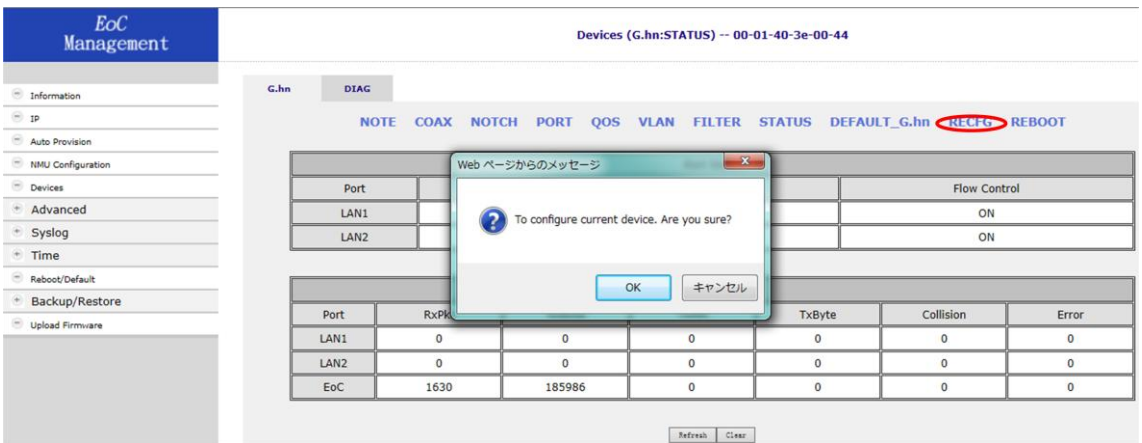

#### <span id="page-23-1"></span>4.6.2.11. REBOOT

Endpoint をリブートします。

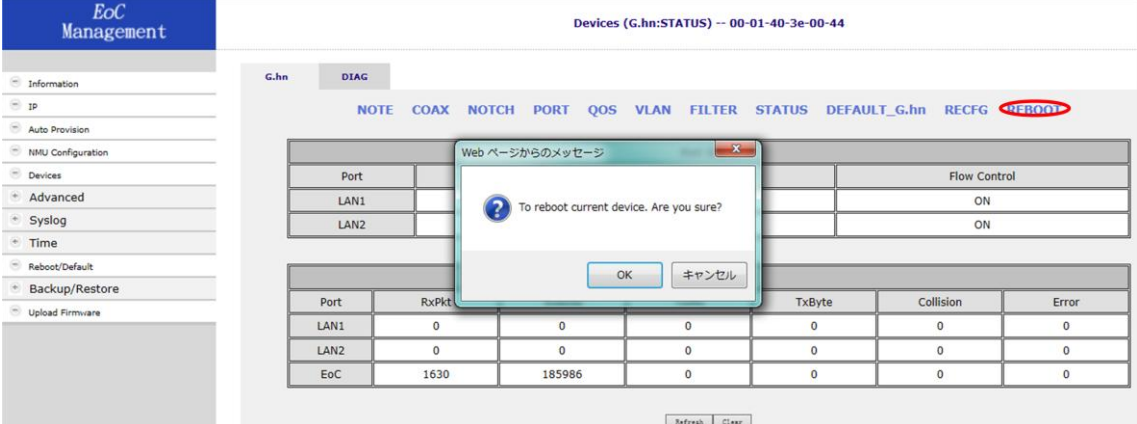

#### <span id="page-24-0"></span>4.6.3. DIAG

#### 以下の手順で接続状態の診断を行います。

#### Devices>Config

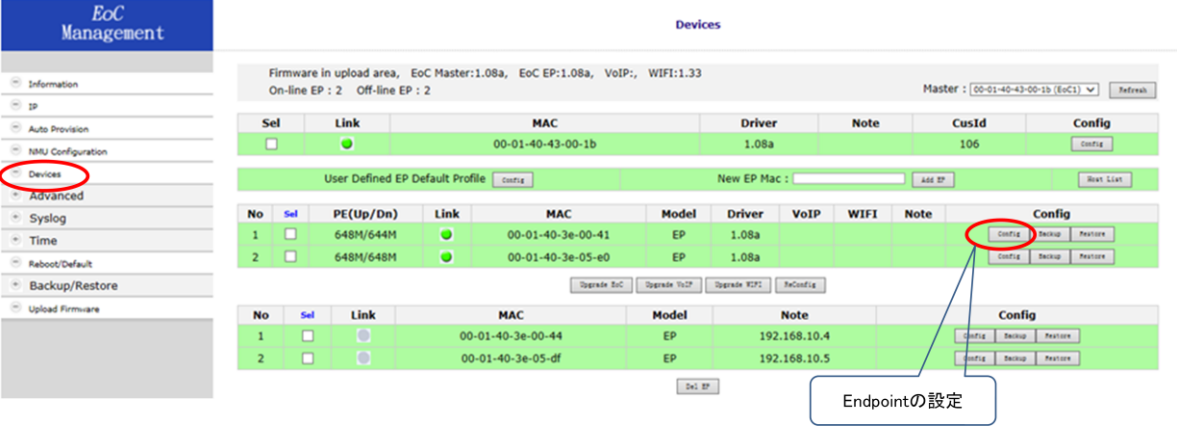

上記 Endpoint の Config をクリックすると以下のウィンドウが表示されます。

# DIAG をクリックします。

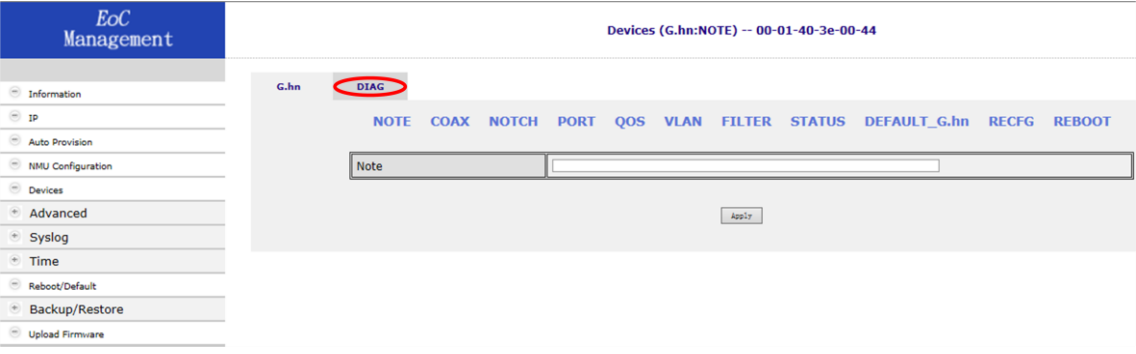

#### <span id="page-24-1"></span>4.6.3.1. DIAG

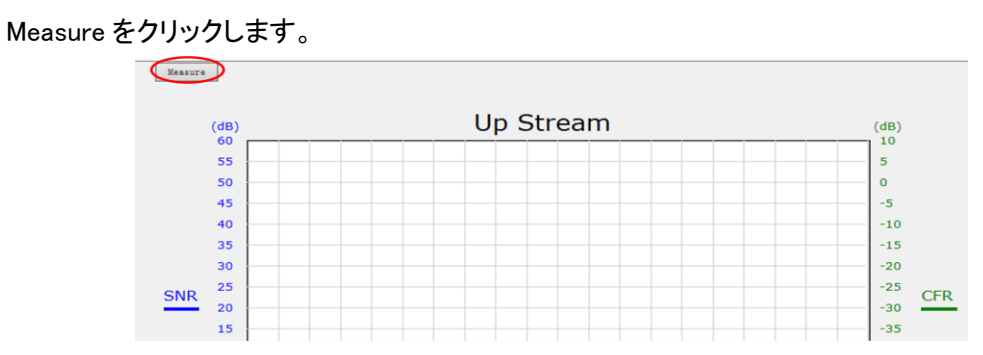

#### <span id="page-25-0"></span>4.6.3.2. DIAG 例

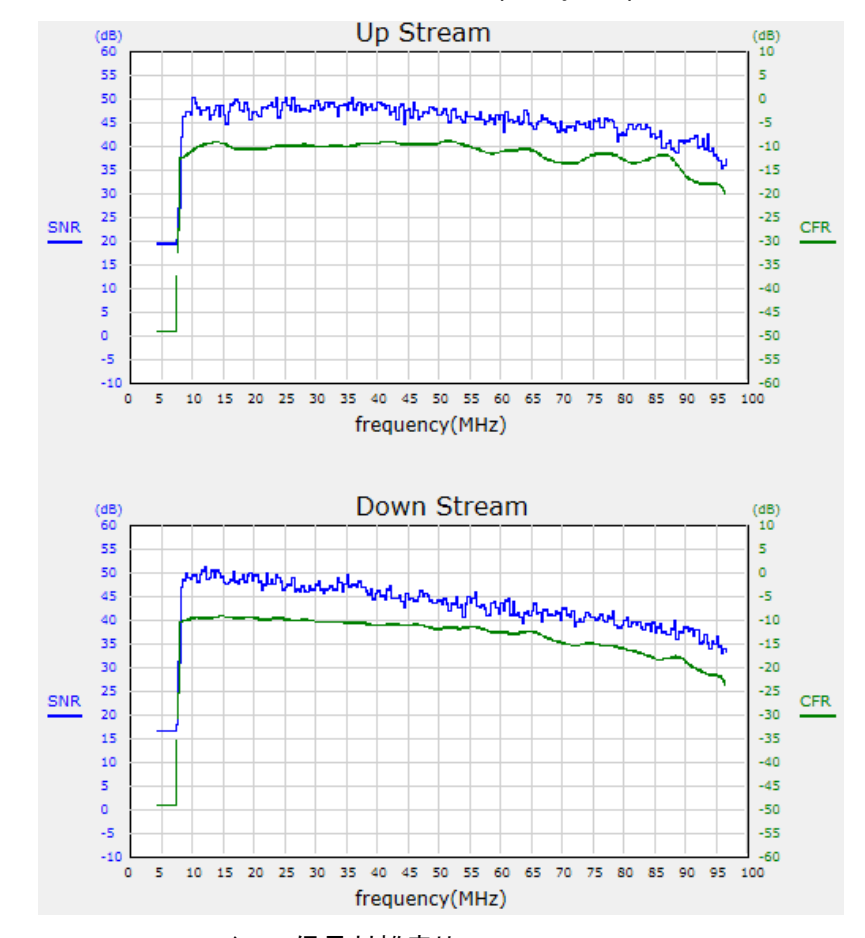

SNR(Signal to Noise Ratio)および CFR(Channel Frequency Response)の状態を表示します。

 SNR(Signal to Noise Ratio) : 信号対雑音比 CFR(Channel Frequency Response) : チャネル周波数応答

#### <span id="page-26-0"></span>4.7. Advanced

CEM へアクセスするための設定を行います。

#### <span id="page-26-1"></span>4.7.1. Administrators

#### アクセス権限の設定を行います。

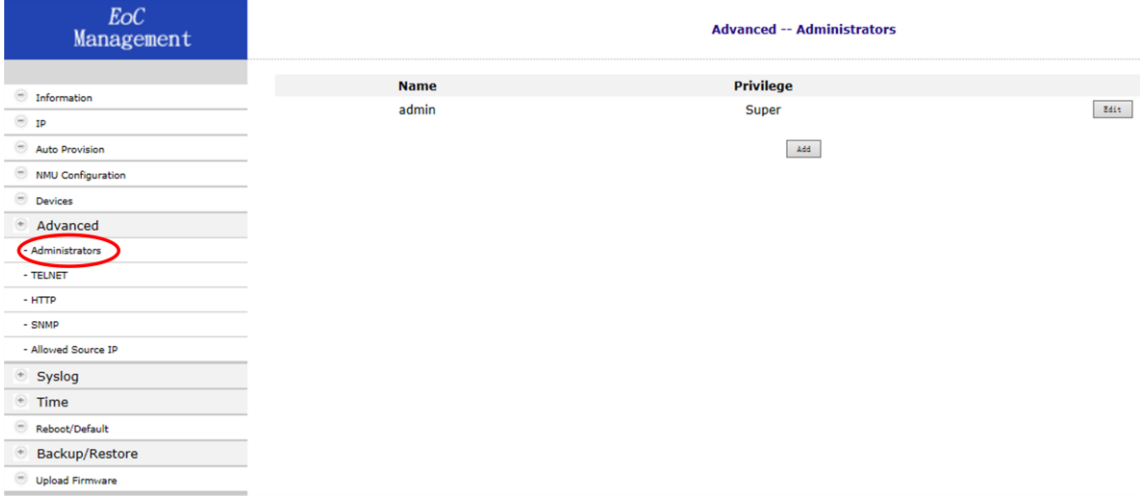

#### アクセス可能なユーザを追加する場合は以下の手順で追加します。

#### Administrators>Add>Apply

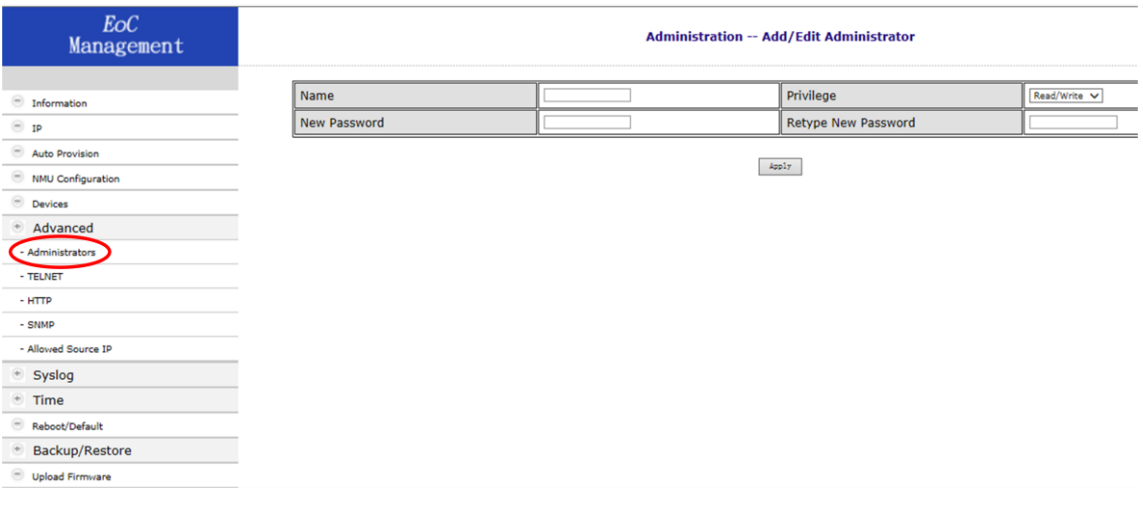

## <span id="page-27-0"></span>4.7.2. TELNET

TELNET を使ったアクセスに関わる設定を行います。

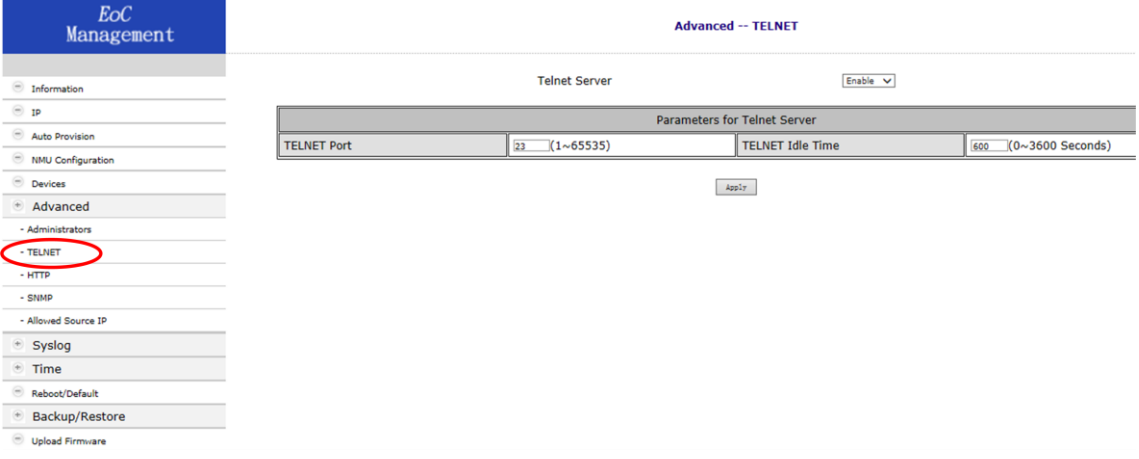

#### <span id="page-27-1"></span>4.7.3. HTTP

#### HTTP を使ったアクセスに関わる設定を行います。

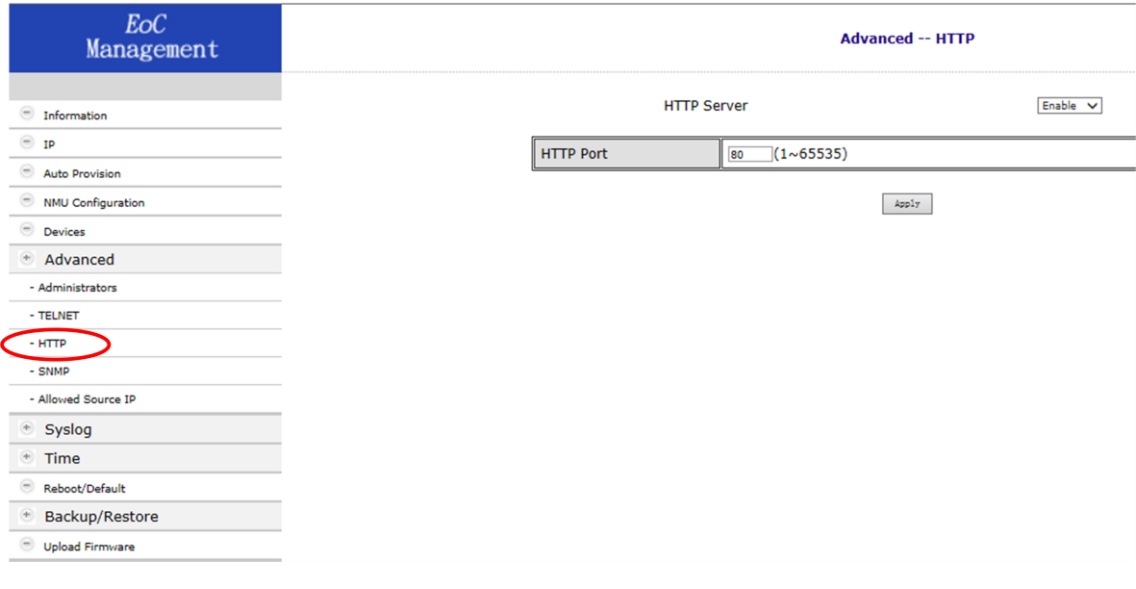

#### <span id="page-28-0"></span>4.7.4. SNMP

#### SNMP に関わる設定を行います。

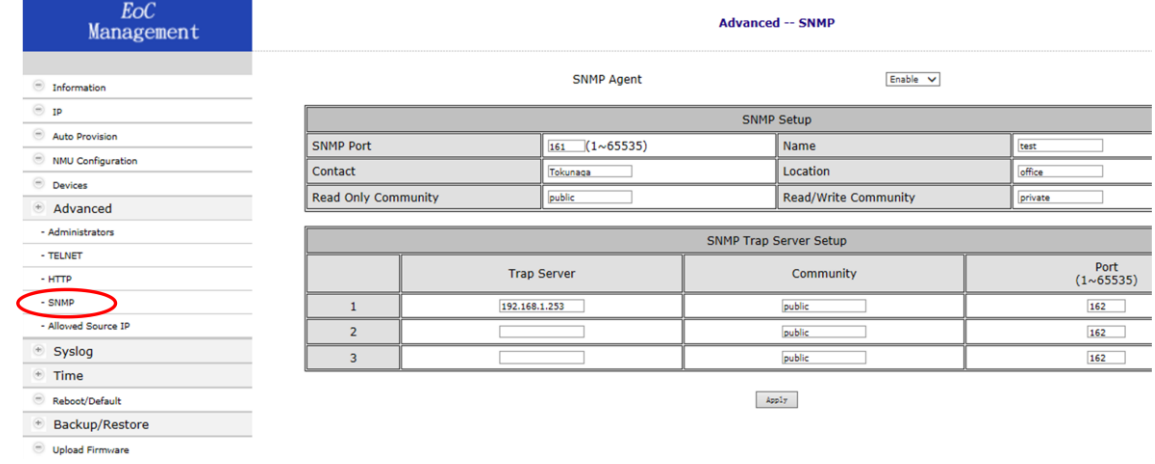

#### <span id="page-28-1"></span>4.7.5. Allowed Source IP

アクセス可能なユーザを IP address で制限します。

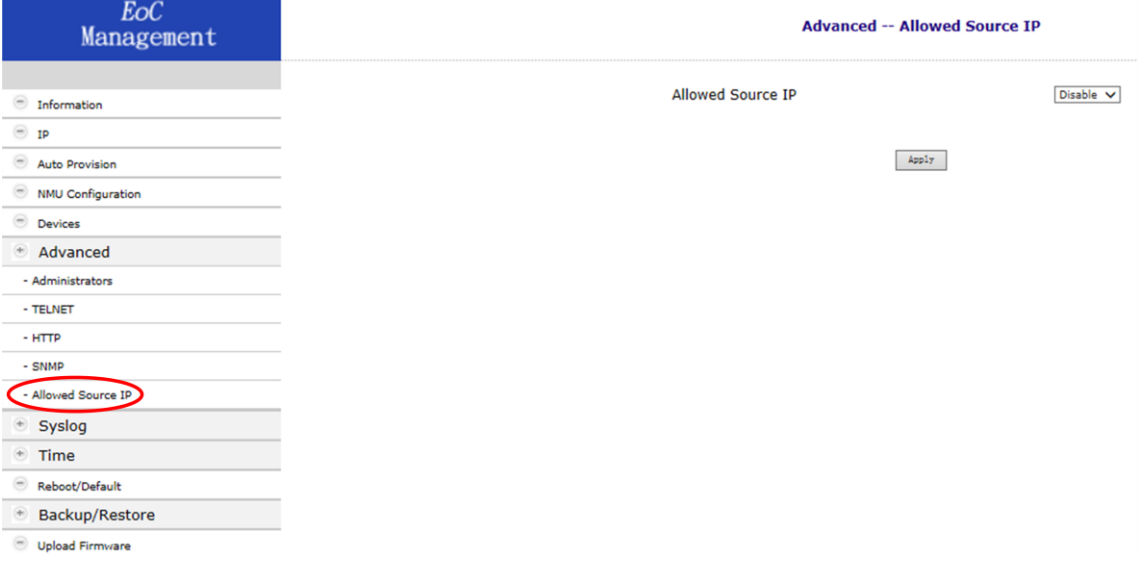

# 設定は以下の手順で行います。

#### Advanced>Allowed Source IP>Enable>Apply

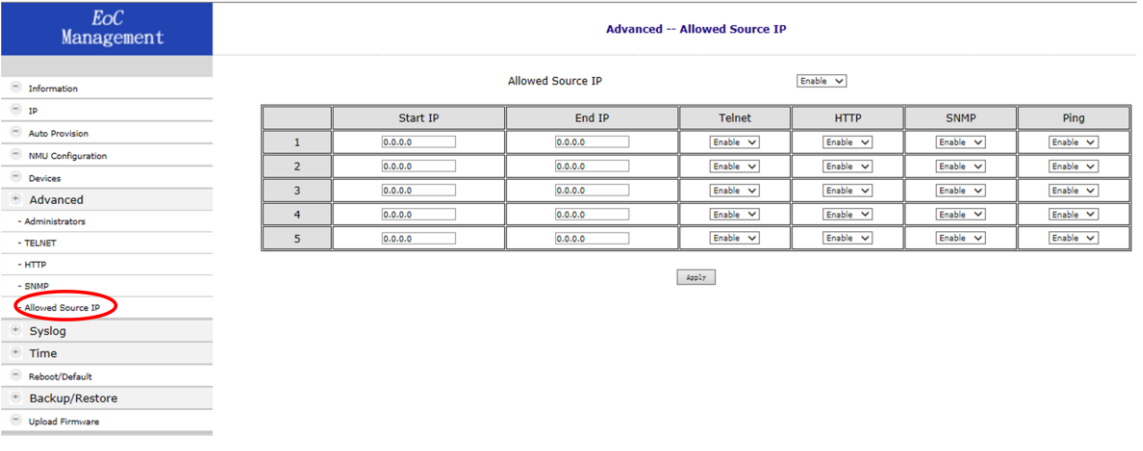

#### <span id="page-29-0"></span>4.8. Syslog

# Syslog に関する設定を行います。

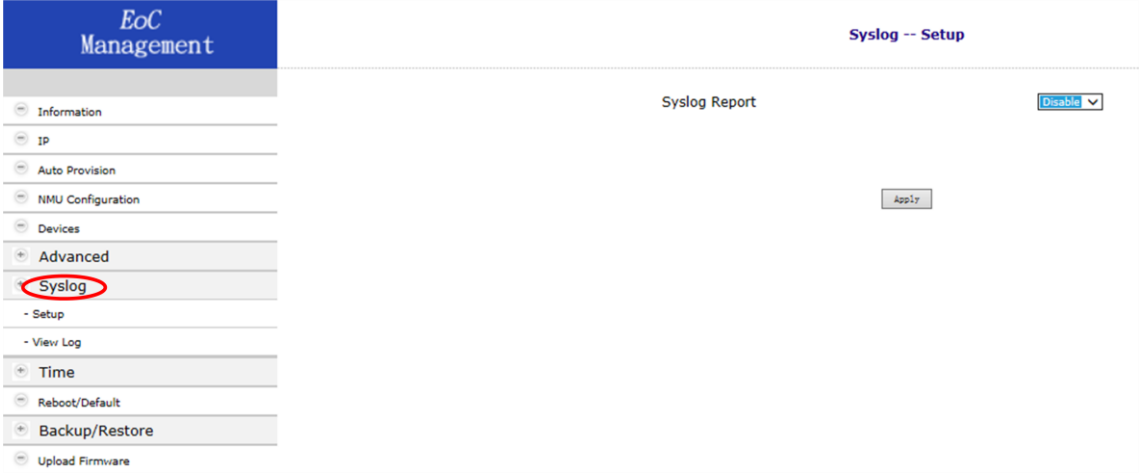

## <span id="page-30-0"></span>4.8.1. Setup

#### Syslog server に関する設定を以下の手順で行います。

#### Syslog>Enable>Apply

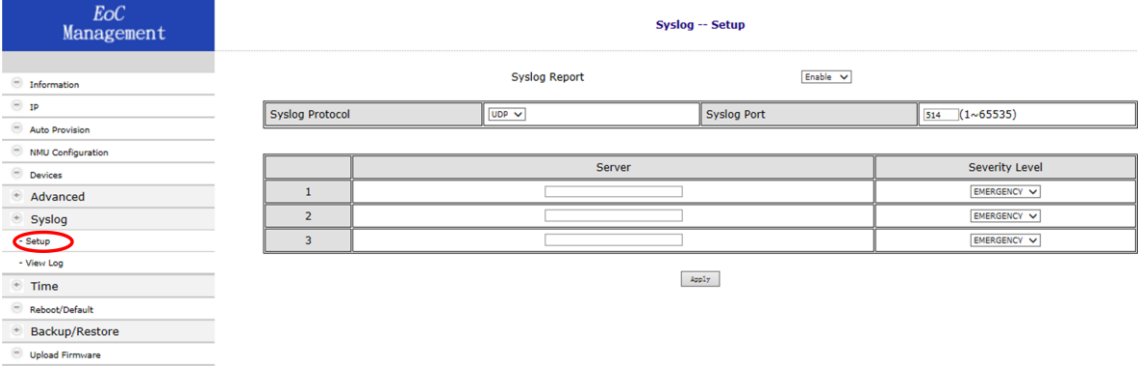

# <span id="page-30-1"></span>4.8.2. View Log

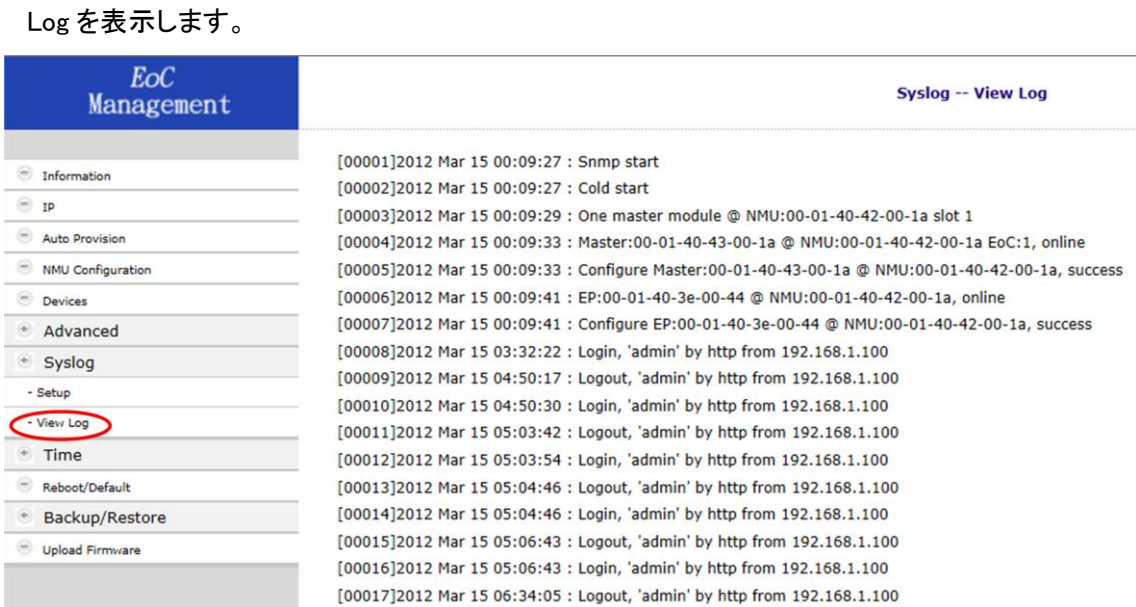

#### <span id="page-31-0"></span>4.9. Time

Time の設定を行います。

#### 注)Time の設定は NTP server を利用した設定となります。

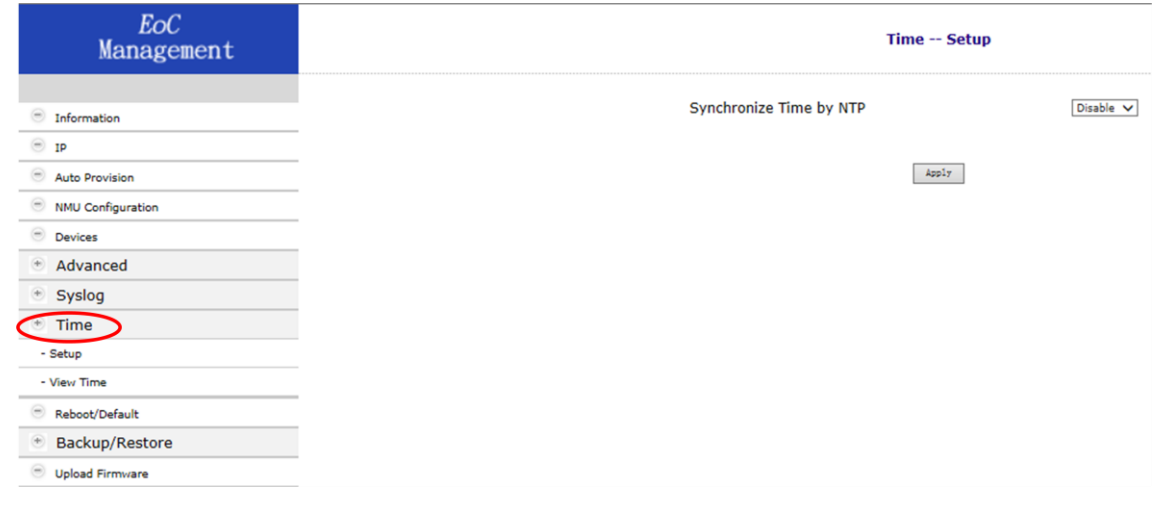

#### <span id="page-31-1"></span>4.9.1. Setup

NTP server に関わる設定を以下の手順で行います。

#### Setup>Enable>Apply

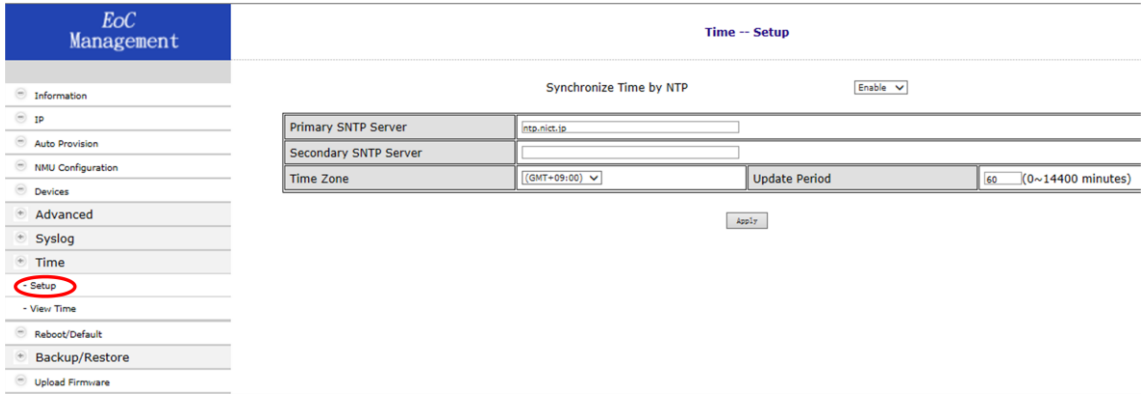

#### <span id="page-32-0"></span>4.9.2. View Time

# Time を確認することができます。

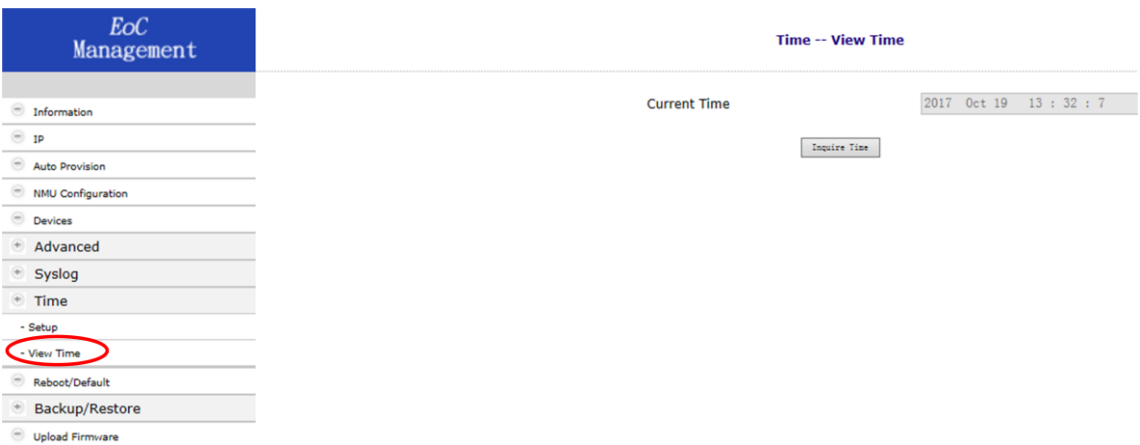

#### <span id="page-32-1"></span>4.10. Reboot/Default

#### Master および Endpoint のリブート或いは工場出荷時設定へのリセットを行います。

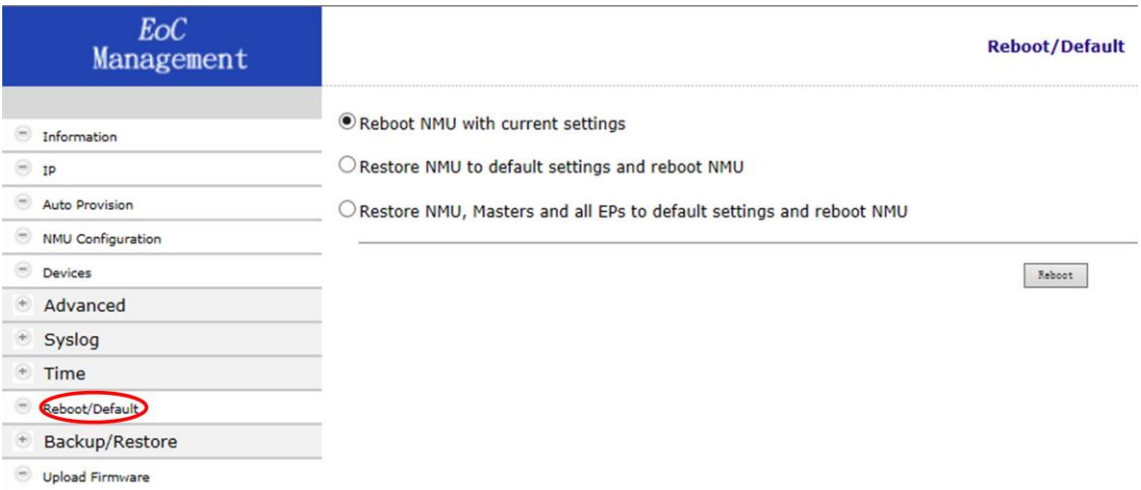

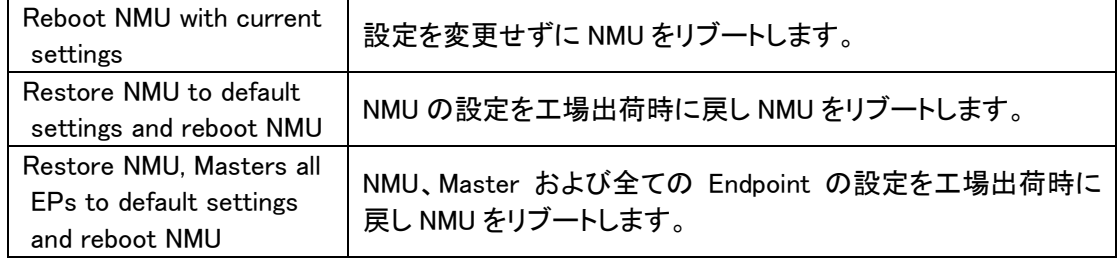

#### CEM-838/CES-832 取扱説明書

#### <span id="page-33-0"></span>4.11. Backup/Restore

設定の backup を行います。

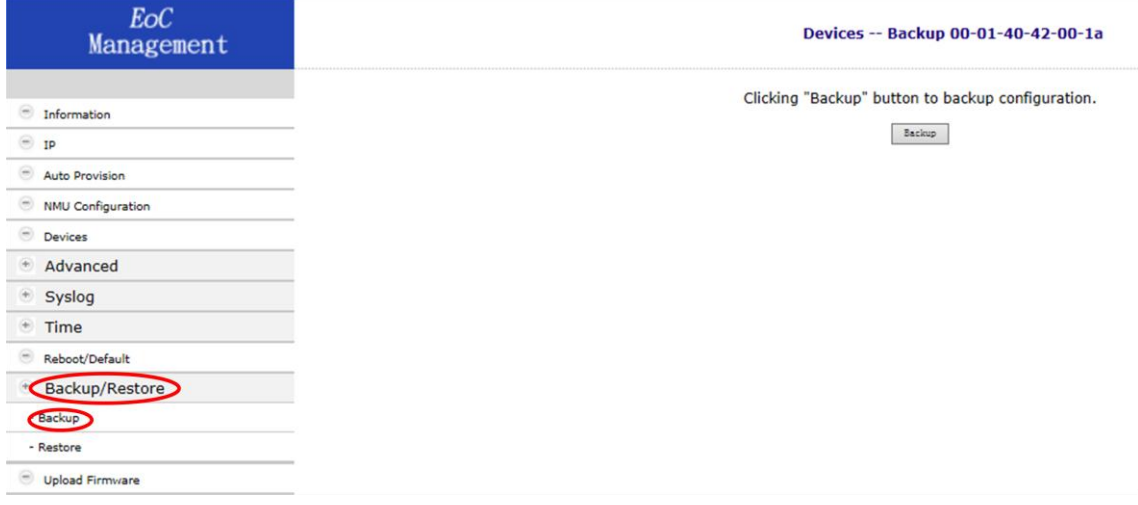

#### <span id="page-33-1"></span>4.11.1. Backup

Backup をクリックするとバックアップファイルが作成されます。

バックアップファイルが作成の例:00-01-40-42-00-1a.eoc

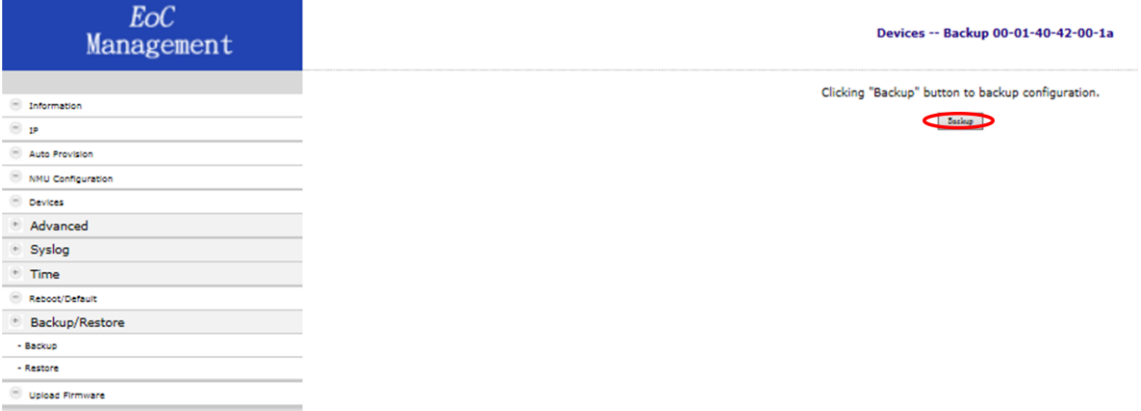

# <span id="page-34-0"></span>4.11.2. Restore

# 保存した設定を Restore します。

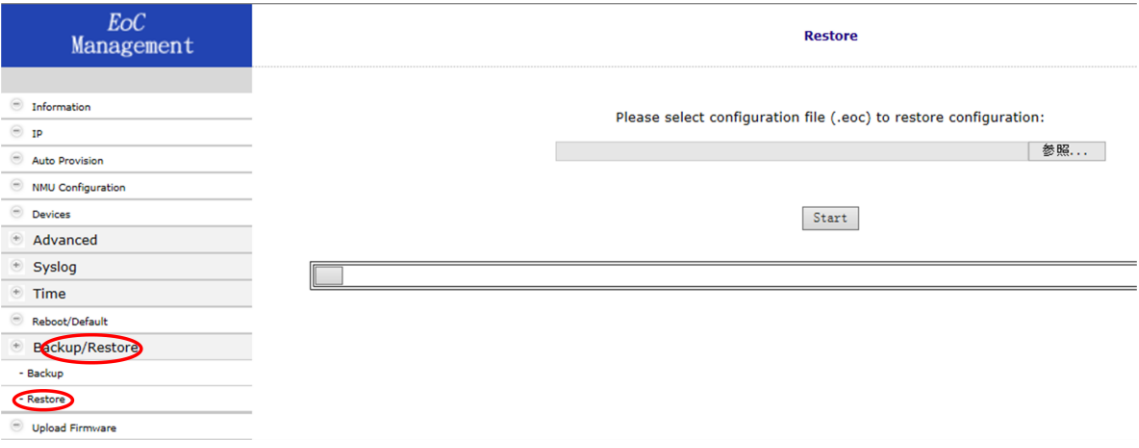

#### <span id="page-34-1"></span>4.12. Upload Firmware

# Firmware の Upgrade を行います。

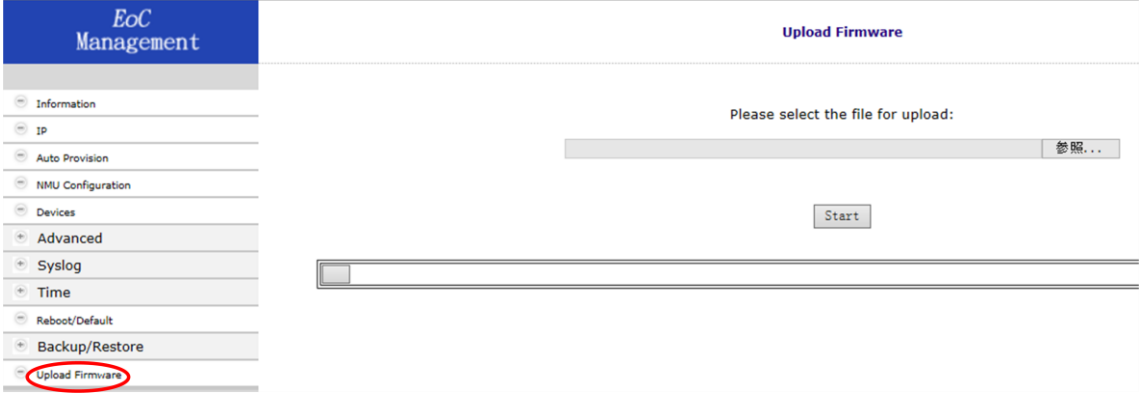

# <span id="page-35-0"></span>5 Glossary

- G.hn HomeGrid Forum Gigabit Home Networking
- EoC Ethernet (G.hn) over coaxial cable
- CEM Coax to Ethernet Management Bridge
- CES Coax to Ethernet Slave
- EP Endpoint, equivalent to Coax to Ethernet Slave
- NMU Network Management Unit
- SFP Small Form Factor Pluggable
- PoE PD Power over Ethernet Powered Device, be provided power from Power Source Equipment (PSE)
- MDU Multiple Dwelling Unit
- Coax Coaxial cable
- Splitter Coax device divides a signal into two or more smaller and approximately equal signals.
- · ISP Internet Service Provider
- SMAC Static Media Access Control address
- **SNR** Signal to Noise Ratio
- CFR Channel Frequency Response
- PE Payload Encoding
- RECFG Re-Configure
- DIAG Diagnosis

# <span id="page-36-0"></span>6 製品仕様

<span id="page-36-1"></span>6.1. CEM-838

製品仕様

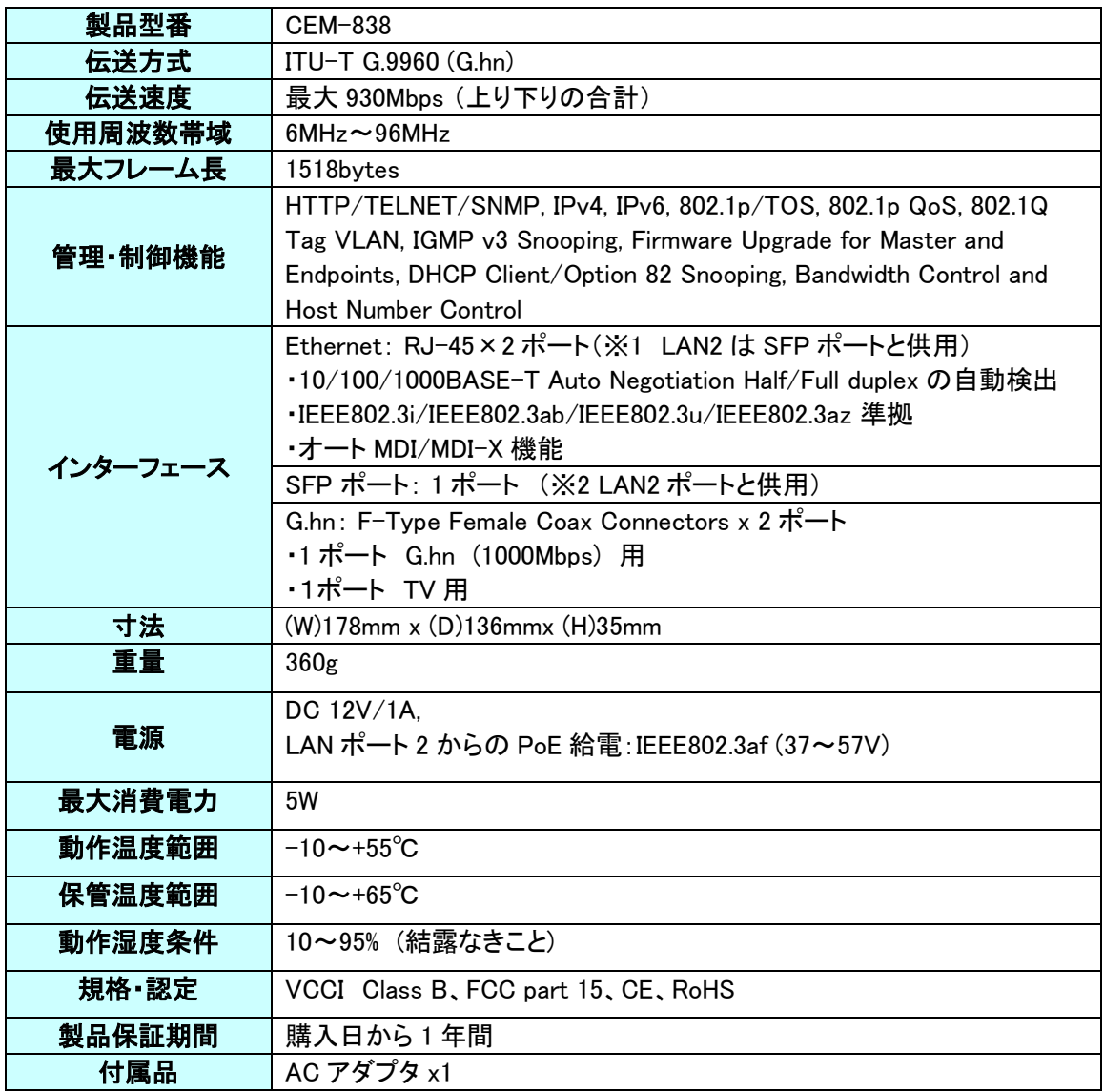

※1、※2 : LAN ポートおよび SFP ポートはいずれか一方のみ使用可能です。

<span id="page-37-0"></span>6.2. CES-832

製品仕様

| 製品名      | CES-832                                                                                                    |  |  |
|----------|----------------------------------------------------------------------------------------------------|--|--|
| 伝送方式     | ITU-T G.9960 (G.hn)                                                                                                    |  |  |
| 伝送速度     | 最大 930Mbps (上り下りの合計)                                                                                                    |  |  |
| 使用周波数帯域  | $6MHz \sim 96MHz$                                                                                                    |  |  |
| 最大フレーム長  | 1518bytes                                                                                                    |  |  |
| 管理·制御機能  | HTTP, IPv4, IPv6, 802.1p/TOS, Tag VLAN ID/UnTag or Pass<br>Through, IGMP Snooping                                                                                                    |  |  |
| インターフェース | Ethernet: RJ-45×2ポート<br>•10/100/1000BASE-T Auto Negotiation Half/Full duplex の自動検出<br>·IEEE802.3i/IEEE802.3u/IEEE802.3ab/IEEE802.3az 準拠<br>・オート MDI/MDI-X 機能<br>G.hn:F-Type Female Coax Connectors x 2 ポート<br>・1 ポート G.hn (1000Mbps) 用<br>·1ポート TV 用 |  |  |
| 寸法       | $(W)$ 130mm x $(D)$ 95mmx $(H)$ 32mm                                                                                                    |  |  |
| 重量       | 145 <sub>g</sub>                                                                                                    |  |  |
| 電源       | DC 12V/0.5A                                                                                                    |  |  |
| 最大消費電力   | 3.5W                                                                                                    |  |  |
| 動作温度範囲   | $0 \sim 50^{\circ}$ C                                                                                                    |  |  |
| 保管温度範囲   | $-10$ ~+65°C                                                                                                    |  |  |
| 動作湿度条件   | 10~95% (結露なきこと)                                                                                                    |  |  |
| 規格·認定    | VCCI Class B, FCC part 15, CE, RoHS                                                                                                    |  |  |
| 製品保証期間   | 購入日から1年間                                                                                                    |  |  |
| 付属品      | AC アダプタ x1                                                                                                    |  |  |

CEM-838/CES-832 取扱説明書

# <span id="page-38-0"></span>7 困ったときには

本製品の使用中になんらかのトラブルが発生したときの対処方法について説明いたします。

#### 本体の電源が入らない

本体正面 Power LED (CEM-838)及び背面 Power LED (CES-832)が消灯しているときは、本製 品に電源が供給されていません。以下の点を確認してください。

- 本製品の電源用アダプタが正しく接続されているか
- 電源が供給されているか
- 適切な電圧が供給されているか (入力電圧は、12V DC です。)

#### CEM-838 (Master)と CES-832(Slave)とのリンクが確立しない・安定しない

本体(CES-832)背面 の Link/Act LED が消灯しているときは、CEM-838 とのリンクが確立され ていません。以下の点を確認してください。

- 接続先の本体(CEM-838)の電源は、オンになっているか
- 同軸ケーブルが正しく接続されているか

#### Ethernet リンクが確立しない

本体背面 LAN ポート 1 或いは LAN ポート 2 の Link/Act LED が消灯しているときは、Ethernet 接続が確立されていません。以下の点を確認してください。

- 接続先装置の電源は、オンになっているか
- LAN ケーブルが正しく接続されているか

# <span id="page-38-1"></span>8 製品保証

- 故障かなと思われた場合には、弊社サポートセンターまでご連絡ください。
	- 1) 修理を依頼される前に今一度、この取扱説明書をご確認ください。
	- 2) 本製品の保証期間内の自然故障につきましては無償修理させて頂きます。
	- 3) 故障の内容により、修理ではなく同等品との交換にさせて頂く事があります。
	- 4) 弊社への送料はお客様の負担とさせて頂きますのでご了承ください。

【初期不良保証期間】 納品日より 3 ヶ月 (交換機器発送による対応) 【製品保証期間】 本体:ご購入日より 3 年間 (お預かりによる修理対応) AC アダプタ:ご購入日より 2 年間 (お預かりによる修理対応)

- ▶ 保 証 期 間 内 で あ っ て も 、以 下 の 場 合 は 有 償 修 理 と さ せ て 頂 き ま す 。 (修理できない場合もあります)
	- 1) 使用上の誤り、お客様による修理や改造による故障、損傷
	- 2) 自然災害、公害、異常電圧その他外部に起因する故障、損傷
	- 3) 本製品に水漏れ・結露などによる腐食が発見された場合
- 保証期間を過ぎますと有償修理となりますのでご注意ください。
- 本製品に起因する損害や機会の損失については補償致しません。
- 修理期間中における代替品の貸し出しは、基本的に行っておりません。別途、有償サポート 契約にて対応させて頂いております。有償サポートにつきましてはお買い上げの販売店にご 相談ください。
- 本製品の保証は日本国内での使用においてのみ有効です。

#### 製品に関するご質問・お問い合わせ先

ハイテクインター株式会社 カスタマサポート TEL 0570-060030 MAIL [support@hytec.co.jp](mailto:support@hytec.co.jp)  受付時間 平日 9:00~17:00

> Copyright © 2009-2011 HYTEC INTER Co., Ltd.